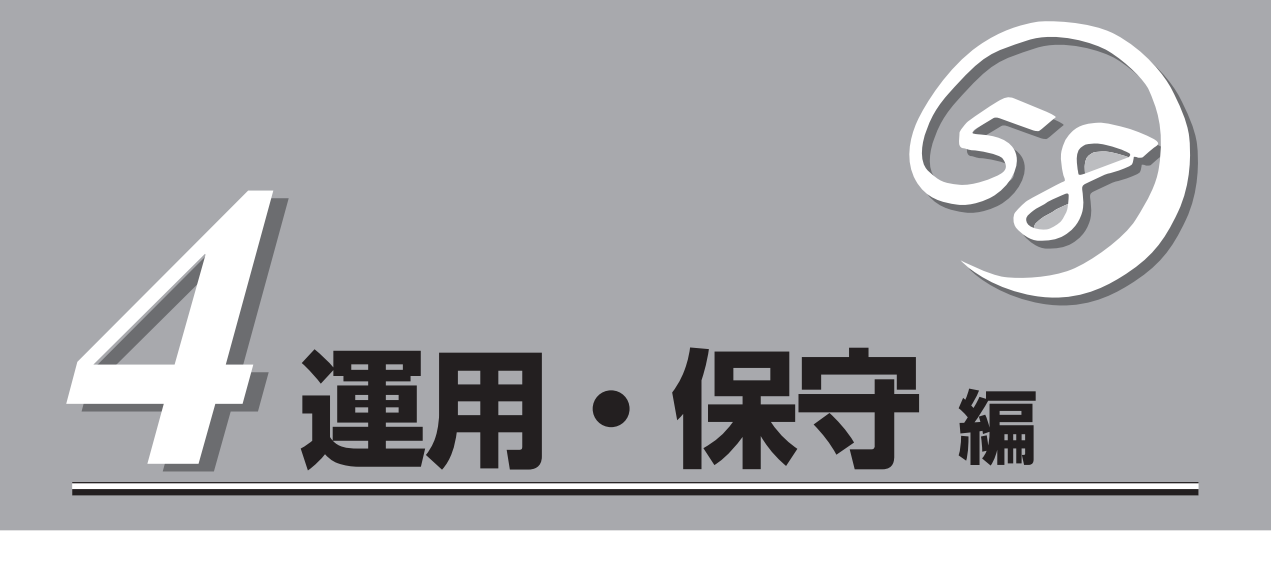

Expressサーバの運用および保守について説明します。

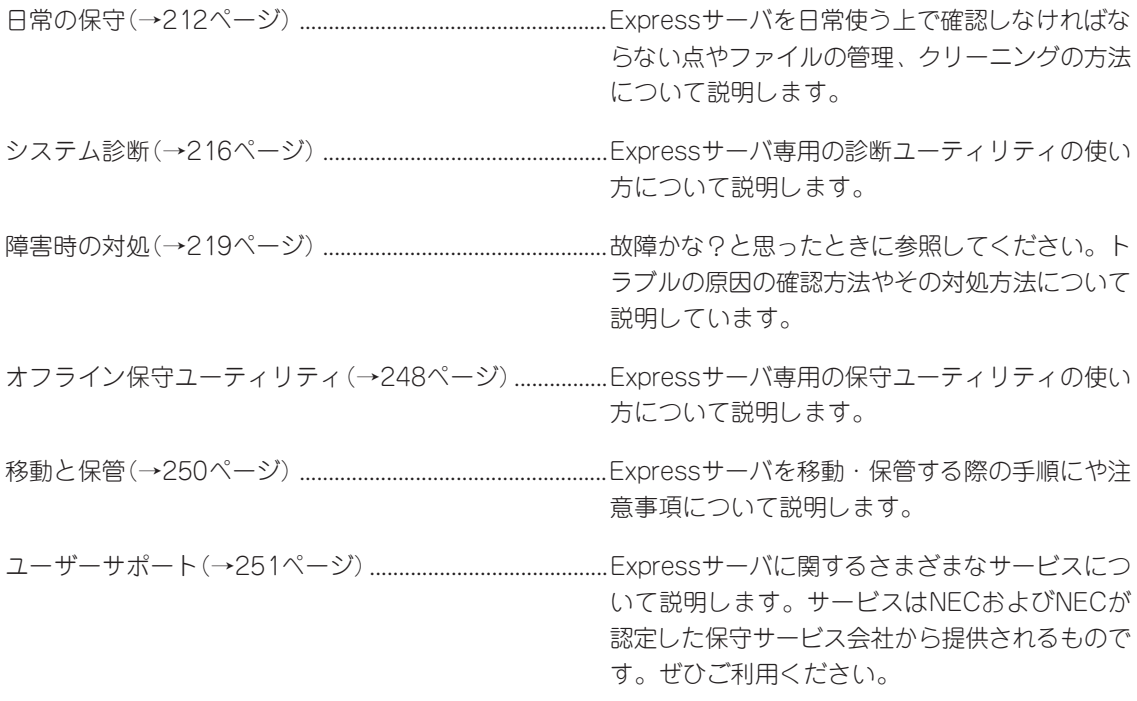

Expressサーバ全般の運用について説明した「Express Server Management Guide」も参考にして ください。「Express Server Management Guide」は、オンラインドキュメントまたは次のホーム ページより参照することができます。

http://express5800.com/

# **日常の保守**

Expressサーバを常にベストな状態でお使いになるために、ここで説明する確認や保守を定期的に行って ください。万一、異常が見られた場合は、無理な操作をせずに保守サービス会社に保守を依頼してくださ  $\left( \cdot \right)$ 

# **アラートの確認**

システムの運用中は、ESMPROで障害状況を監視してください。 管理PC上のESMPRO/ServerManagerにアラートが通報されていないか、常に注意するよ う心がけてください。ESMPRO/ServerManagerの「統合ビューア」、「データビューア」、 「アラートビューア」でアラートが通報されていないかチェックしてください。

#### -<br>ファイル(D) 編集(D) 表示(V)<br>Felter(Felter(Felter(Felt  $\mathbb{E}[\mathbb{H}]\times ]\oplus \mathbb{M}\mathbb{R}$  $\begin{tabular}{|c|c|c|c|c|} \hline \hline \multicolumn{1}{|c|}{\mathbb{R}} & \multicolumn{1}{|c|}{\mathbb{R}} & \multicolumn{1}{|c|}{\mathbb{R}} & \multicolumn{1}{|c|}{\mathbb{R}} & \multicolumn{1}{|c|}{\mathbb{R}} & \multicolumn{1}{|c|}{\mathbb{R}} & \multicolumn{1}{|c|}{\mathbb{R}} & \multicolumn{1}{|c|}{\mathbb{R}} & \multicolumn{1}{|c|}{\mathbb{R}} & \multicolumn{1}{|c|}{\mathbb{R}} & \multicolumn{1}{|c|}{\mathbb{R$ Ë 圖 香亜香:「汗木  $\sqrt{27}$ 87&ドライブ UNLINE - Mylex System Drive - 田9F2<br>理学分イス ONLINE - Mylex Physical Device - 田9F2<br>87&ドライブ ORTITOAL - Mylex System Drive - - 田9F2<br>\*年ごろイブ ORTITOAL - Mylex System Drive - - 田9F2 110.119.022 ESMPRO/S 置 留 **B** 잍 -<br>全体 4件, 未続 2件 アラートビューア 統合ビューア ナウンド<br>#基 ののSPULLSMP<br>ナーバオワン#87ラード表品 OH<br>ナーバダウン#87ラード表品 OH<br>- $\begin{picture}(20,10) \put(0,0){\line(1,0){10}} \put(15,0){\line(1,0){10}} \put(15,0){\line(1,0){10}} \put(15,0){\line(1,0){10}} \put(15,0){\line(1,0){10}} \put(15,0){\line(1,0){10}} \put(15,0){\line(1,0){10}} \put(15,0){\line(1,0){10}} \put(15,0){\line(1,0){10}} \put(15,0){\line(1,0){10}} \put(15,0){\line(1,0){10}} \put(15,0){\line(1$  $\begin{array}{ccc}\n\hline\n\mathbf{H} & \mathbf{F} & \mathbf{F} & \mathbf{F} \\
\hline\n\mathbf{F} & \mathbf{F} & \mathbf{F} & \mathbf{F} \\
\mathbf{F} & \mathbf{F} & \mathbf{F} & \mathbf{F} \\
\mathbf{F} & \mathbf{F} & \mathbf{F} & \mathbf{F} \\
\mathbf{F} & \mathbf{F} & \mathbf{F} & \mathbf{F} \\
\mathbf{F} & \mathbf{F} & \mathbf{F} & \mathbf{F} \\
\mathbf{F} & \mathbf{F} & \mathbf{F} & \mathbf{F} \\
\mathbf{F} & \$ 面 EN 199 18 データビューア

#### ESMPROでチェックする画面

# **ステータスランプの確認**

Expressサーバの電源をONにした後、およびシャットダウンをしてExpressサーバの電源を OFFにする前に、Expressサーバ前面にあるランプや、3.5インチデバイスベイに搭載してい るハードディスクのランプの表示を確認してください。ランプの機能と表示の内容について は「ハードウェア編」の75ページをご覧ください。万一、Expressサーバの異常を示す表示が 確認された場合は、保守サービス会社に連絡して保守を依頼してください。

# **バックアップ**

定期的にExpressサーバのハードディスク内の大切なデータをバックアップすることをお勧 めします。Expressサーバに最適なバックアップ用ストレージデバイスやバックアップツー ルについてはお買い求めの販売店にお問い合わせください。

ハードウェアの構成を変更したり、BIOSの設定を変更したりした後は、オフライン保守ユー ティリティの「システム情報のバックアップ」機能を使ってシステム情報のバックアップを とってください(35ページ参照)。

ディスクアレイを構築しているシステムでは、ディスクアレイのコンフィグレーション情報 のバックアップをとっておいてください。また、ハードディスクの故障によるリビルドを 行った後もコンフィグレーション情報のバックアップをとっておくことをお勧めします。コ ンフィグレーション情報は「ソフトウェア編」またはEXPRESSBUILDERに格納されているオ ンラインドキュメントを参照してバックアップをとってください。

# **クリーニング**

Expressサーバを良い状態に保つために定期的にクリーニングしてください。

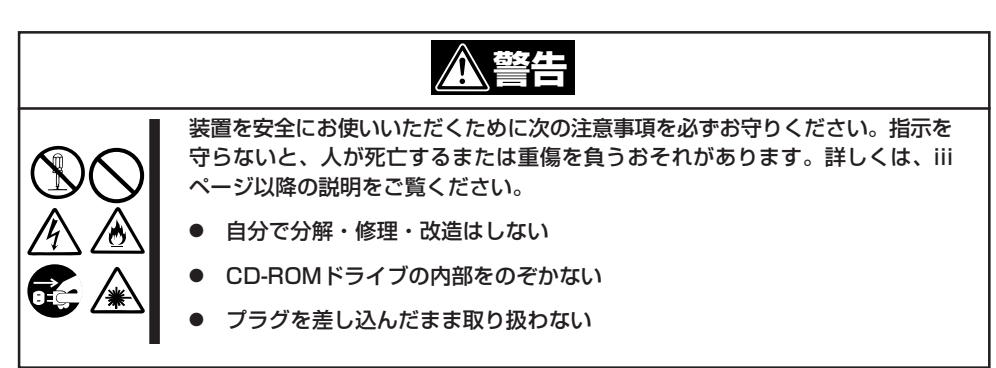

## 本体のクリーニング

Expressサーバの外観の汚れは、柔らかい布でふき取ってください。汚れが落ちにくいとき は、次のような方法できれいになります。

- シンナー、ベンジンなどの揮発性の溶剤は使わないでください。材質のいたみや変色の ѭО 原因になります。 重要�
	- ⓦ コンセント、ケーブル、Expressサーバ背面のコネクタ、Expressサーバ内部は絶対 に水などでぬらさないでください。

編

- 1. Expressサーバの電源がOFF(POWERランプ消灯)になっていることを確認する。
- 2. Expressサーバの電源コードをコンセントから抜く。
- 3. 電源コードの電源プラグ部分についているほこりを乾いた布でふき取る。
- 4. 中性洗剤をぬるま湯または水で薄めて柔らかい布を浸し、よく絞る。
- 5. Expressサーバの汚れた部分を手順4の布で少し強めにこすって汚れを取る。
- 6. 真水でぬらしてよく絞った布でもう一度ふく。
- 7. 乾いた布でふく。
- 8. 乾いた布で装置背面にあるファンの排気口に付着しているほこりをふき取る。

## キーボード/マウスのクリーニング

キーボードはExpressサーバおよび周辺機器を含むシステム全体の電源がOFF(POWERラン プ消灯)になっていることを確認した後、キーボードの表面を乾いた布で拭いてください。 マウスが正常に機能するためには、内部のマウスボールがスムーズに回転できる状態でなけ ればなりません。マウスボールの汚れを防ぐためにほこりの少ない場所で使用して、定期的 に次の手順でクリーニングしてください。

- 1. Expressサーバの電源がOFF(POWERランプ消灯)になっていることを確認する。
- 2. マウスを裏返してマウスボールカバーを 反時計回りに回して中からマウスボール を取り出す。
- 3. マウスボールを乾いた柔らかい布などで ふいて、汚れを取り除く。

汚れがひどいときはぬるま湯または水で 薄めた中性洗剤を少量含ませてふいてく ださい。

4. マウス内部にある3つの小さなローラを 綿棒などでふく。

汚れがひどいときはアルコールなどを少 量含ませてふいてください。

5. マウスボールをマウスの中に戻す。

手順3、4でマウスボールやローラをぬら した場合は、十分に乾燥させてからボー ルを入れてください。

6. マウスボールカバーを元に戻して、時計 回りに回してロックする。

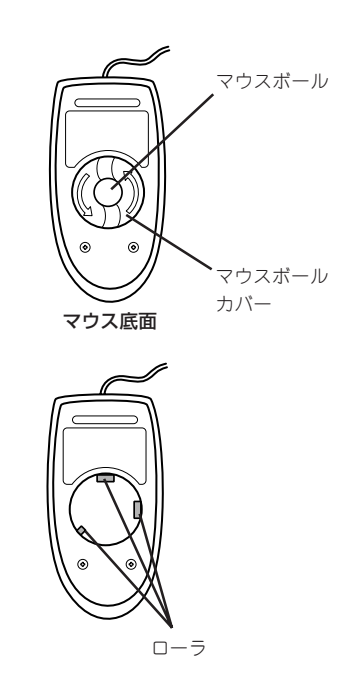

## CD-ROMのクリーニング

CD-ROMにほこりがついていたり、トレーにほこりがたまっていたりするとデータを正しく 読み取れません。次の手順に従って定期的にトレー、CD-ROMのクリーニングを行います。

- 1. Expressサーバの電源がON(POWERランプ点灯)になっていることを確認する。
- 2. CD-ROMドライブ前面のCDトレーイジェクトボタンを押す。 トレーがCD-ROMドライブから出てきます。
- 3. CD-ROMを軽く持ちながらトレーから取り出す。

### 重要�

CD-ROMの信号面に手が触れないよう注意してください。

4. トレー上のほこりを乾いた柔らかい布でふき取る。

#### 重要�

CD-ROMドライブのレンズをクリーニングしないでください。レンズが傷ついて誤動作の原因 となります。

- 5. トレーをCD-ROMドライブに戻す。
- 6. CD-ROMの信号面を乾いた柔らかい布でふく。

#### 重要�

CD-ROMは、中心から外側に向けてふいてください。クリーナ をお使いになるときは、CD-ROM専用のクリーナであることを お確かめください。レコード用のスプレー、クリーナ、ベンジ ン、シンナーを使用すると、ディスクの内容が読めなくなった り、Expressサーバにそのディスクをセットした結果、故障した りするおそれがあります。

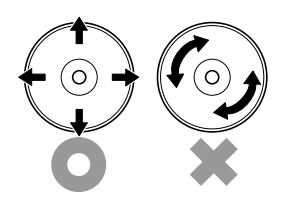

## テープドライブのクリーニング

テープドライブのヘッドの汚れはファイルのバックアップの失敗やテープカートリッジの損 傷の原因となります。定期的に専用のクリーニングテープを使ってクリーニングしてくださ い。クリーニングの時期やクリーニングの方法、および使用するテープカートリッジの使用 期間や寿命についてはテープドライブに添付の説明書を参照してください。

EXPRESSBUILDERに格納されているユーティリティ「テープ監視ツール」をExpressサーバ にインストールしておくと、テープドライブやテープカートリッジの状態を監視し、クリー ニングの要求やドライブの異常などをポップアップメッセージとして表示したり、異常の詳 細をイベントログに記録したりすることができます。インストールについては「ソフトウェ ア編」またはオンラインドキュメントを参照してください。

# **システム診断**

システム診断はExpressサーバに対して各種テストを行います。

「EXPRESSBUILDER」の「ツール」メニューから「システム診断」を実行してExpressサーバを診断してくだ さい。

# **システム診断の内容**

システム診断には、次の項目があります。

- Expressサーバに取り付けられているメモリのチェック
- CPUキャッシュメモリのチェック
- システムとして使用されているハードディスクのチェック
- Expressサーバに標準装備しているネットワーク(LAN)コントローラのチェック

システム診断を行う時は、必ず本体に接続しているLANケーブルを外してください。接続  $\blacksquare$ したままシステム診断を行うと、ネットワークに影響をおよぼすおそれがあります。 重要�

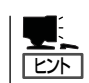

ハードディスクのチェックでは、ディスクへの書き込みは行いません。

# **システム診断の起動と終了**

システム診断には、Expressサーバ自身のコンソール(キーボード)を使用する方法と、シリ アルポート経由で管理PCのコンソールを使用する方法(コンソールレス)があります。 それぞれの起動方法は次のとおりです。

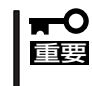

「ソフトウェア編」の「EXPRESSBUILDER」では、コンソールレスでの通信方法にLANと COMポートの2つの方法を記載していますが、コンソールレスでのシステム診断ではCOM ポートのみを使用することができます。

- 1. シャットダウン処理を行った後、Expressサーバの電源をOFFにし、電源コードをコンセントか ら抜く。
- 2. 本体に接続しているLANケーブルをすべて取り外す。
- 3. 電源コードをコンセントに接続し、Expressサーバの電源をONにする。
- 4. CD-ROM 「EXPRESSBUILDER」を使ってExpressサーバを起動する。

Expressサーバのコンソールを使用して起動する場合と、コンソールレスで起動する場合で手順 が異なります。「ソフトウェア編」の「EXPRESSBUILDER」を参照して正しく起動してください。

EXPRESSBUILDERから起動すると画面にメニューが表示されます。Expressサーバのコンソー ルを使用して起動した場合は、Express サーバに接続しているディスプレイ装置に 「EXPRESSBUILDERトップメニュー」が表示されます。コンソールレスで起動した場合は、管理 PCのディスプレイに「EXPRESSBUILDERメインメニュー」が表示されます。

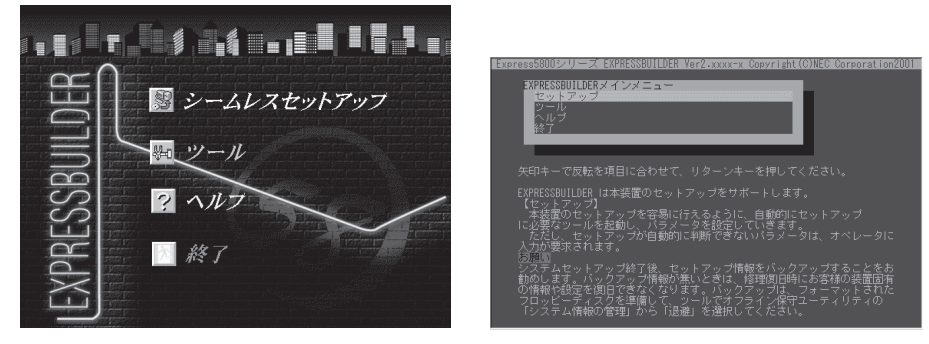

EXPRESSBUILDERトップメニュー

EXPRESSBUILDERメインメニュー

- 5. [ツール]を選択する。
- 6. 「ツールメニュー」の[システム診断]を選択する。

システム診断を開始します。約3分で診断は終了します。 診断を終了するとディスプレイ装置の画面が次のような表示に変わります。

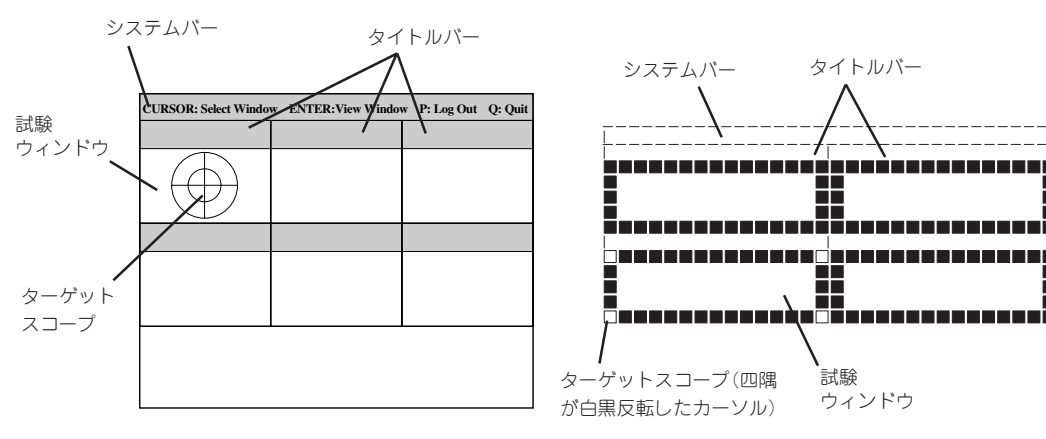

コンソールを使用した場合の診断結果画面 コンソールレスでの診断結果画面

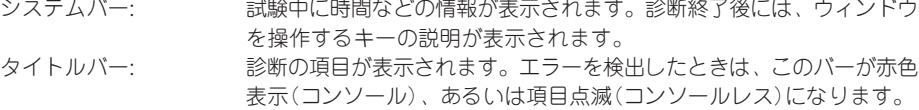

試験ウィンドウ: 診断の経過または結果が表示されます。 ターゲットスコープ: 試験ウィンドウを選択するためのカーソルです。キーボードのカーソル キーで他の試験ウィンドウに移動します(ここで<Enter>キーを押す と、選択したウィンドウに対する確認ができます。もう一度、<Enter> キーを押すと元の画面に戻ります)。

#### 重要�

コンソールレスでの画面を切り替えるキー操作では、次のキーを押してください。

PageUp: <Ctrl> + <A> PageDown: <Ctrl> + <Z>

システム診断でエラーがあった場合はそれぞれ次のような表示で警告を促します。エラーメッ セージを記録して保守サービス会社に連絡してください。

コンソールを使用した場合: タイトルバーが赤色に変化し、エラーに関する情報が赤色で表 示される。 コンソールレスを使用した場合: タイトルバーに表示されている診断の項目が点滅する。

- 7. <Q>キーを押して、メニューの中から[reboot]を選択する。 Expressサーバが再起動し、システムがEXPRESSBUILDERから起動します。
- 8. EXPRESSBUILDERを終了し、CD-ROMドライブからCD-ROMを取り出す。
- 9. Expressサーバの電源をOFFにし、電源コードをコンセントから抜く。
- 10. 手順2で取り外したLANケーブルを接続し直す。
- 11. 電源コードをコンセントに接続する。
- 以上でシステム診断は終了です。

## 219

運 用<br>保 守 編

# **障害時の対処**

「故障かな?」と思ったときは、ここで説明する内容について確認してください。該当することがらがある 場合は、説明に従って正しく対処してください。

# **障害箇所の切り分け**

万一、障害が発生した場合は、ESMPRO/ServerManagerを使って障害の発生箇所を確認 し、障害がハードウェアによるものかソフトウェアによるものかを判断します。 障害発生個所や内容の確認ができたら、故障した部品の交換やシステム復旧などの処置を行 います。

障害がハードウェア要因によるものかソフトウェア要因によるものかを判断するには、 ESMPRO/ServerManagerが便利です。

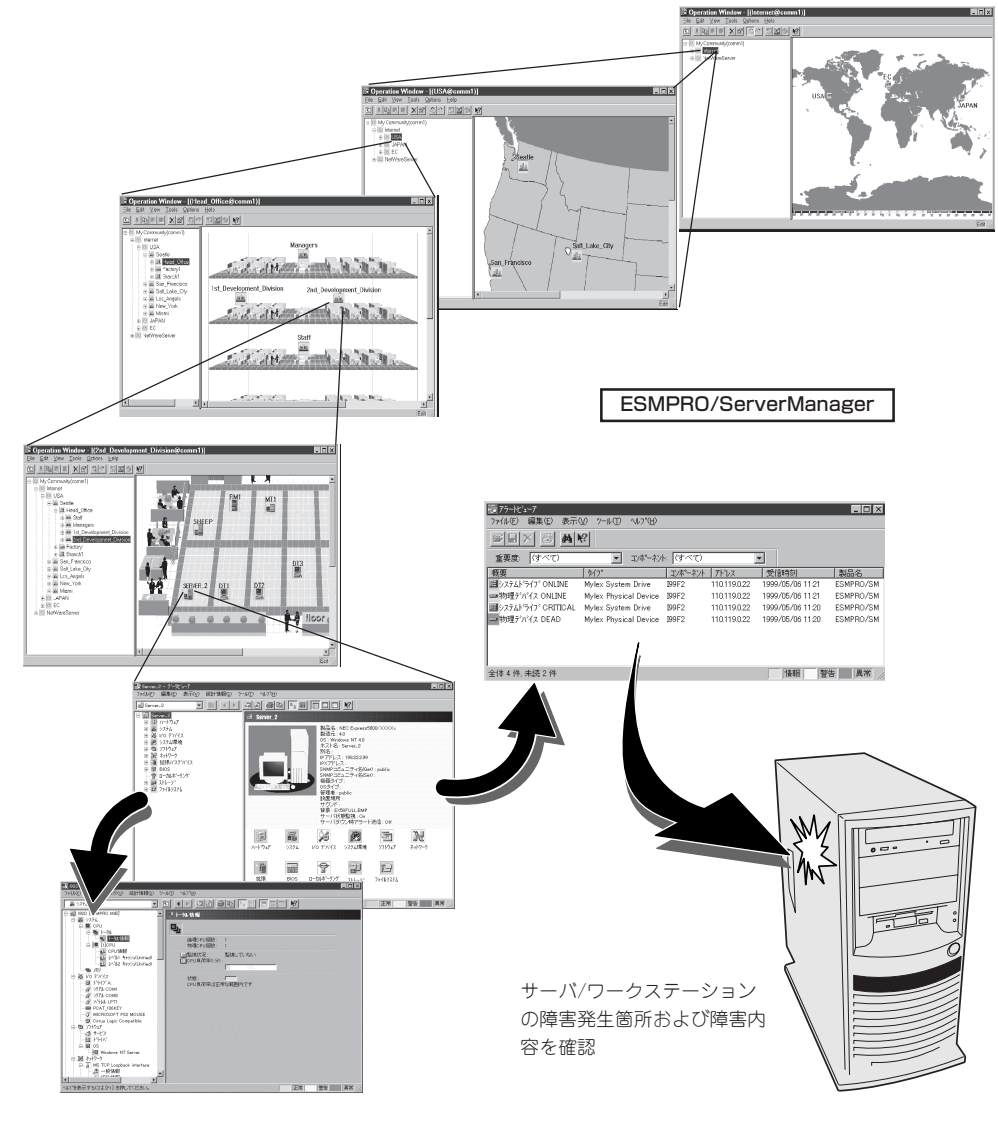

## **エラーメッセージ**

ヒント�

Expressサーバになんらかの異常が起きるとさまざまな形でエラーを通知します。ここで は、エラーメッセージの種類について説明します。

## POST中のエラーメッセージ

Expressサーバの電源をONにすると自動的に実 行される自己診断機能「POST」中に何らかの異常 を検出すると、ディスプレイ装置の画面にエ ラーメッセージが表示されます(場合によっては その対処方法も表示されます)。画面に表示され るメッセージとその意味、対処方法については 「ハードウェア編」の85ページをご覧ください。

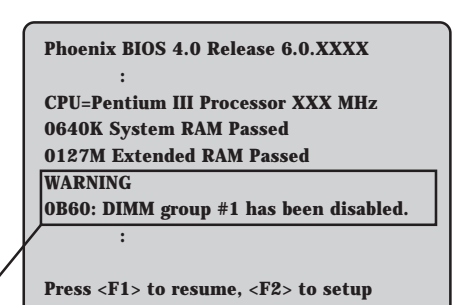

メモリの故障を示すメッセージ(例ではメモリ #1が故障した場合の表示)

「ハードウェア編」に記載されているPOSTのエラーメッセージ一覧はExpressサーバ単体の ものです。マザーボードに接続されているオプションのSCSIコントローラボード、ディス クアレイコントローラボードに搭載されているBIOSのエラーメッセージとその対処方法に ついてはオプションに添付のマニュアルを参照してください(Expressサーバのマザーボー ドにSCSIコントローラが搭載されている場合はこれらのメッセージも含まれています)。 ディスクアレイコントローラボードについては、この後の「トラブルシューティング」の 「ディスクアレイ」を参照するか、ディスクアレイコントローラボードに添付の説明書を参 照してください。

## ランプによるエラーメッセージ

Expressサーバの前面や背面、ハードディスクのハンドル部分にあるランプはさまざまな状 態を点灯、点滅、消灯によるパターンや色による表示でユーザーに通知します。「故障か な?」と思ったらランプの表示を確認してください。ランプ表示とその意味については「ハー ドウェア編」の75ページをご覧ください。

## Windows 2000/Windows NT 4.0のエラーメッセージ

Windows 2000/Windows NT 4.0 の起動後に致命的なエラー(STOP エラーやシステムエラー)が起きる とディスプレイ装置の画面がブ ルーに変わり、エラーに関する詳 細なメッセージが表示されます。 **STOP : C000021A (FATAL SYSTEM ERROR) The Windows logon process.. System process terminated. Unexpectedly with a status of 0x00000001 (0x00000000 0x00000000). The system has been shutdown. crashdump : initializing miniport driver crashdump : dumping physical memory to disk** 画面のバックグラウンド の色は「ブルー」

画面に表示されたメッセージを記録して保守サービス会社に連絡してください。 また、このエラーが起きるとExpressサーバは自動的にメモリダンプを実行し任意のディレ クトリにメモリダンプのデータを保存します(「メモリダンプ(デバッグ情報)の設定 (Windows 2000では31ページ、Windows NT 4.0では49ページ)」参照)。のちほど保守 サービス会社の保守員からこのデータを提供していただくよう依頼される場合があります。 MOやDATなどのメディアにファイルをコピーしての保守員に渡せるよう準備しておいてく ださい。

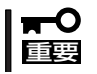

STOPエラーやシステムエラーが発生しシステムを再起動したとき、仮想メモリが不足し ていることを示すメッセージが表示されることがありますが、そのまま起動してください。

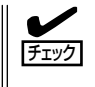

このファイルをメディアにコピーする前に、イベントビューアを起動して、システムイベン トログでSave Dumpのイベントログが記録され、メモリダンプが保存されたことを確認し てください。

このほかにもディスクやネットワーク、プリンタなど内蔵デバイスや周辺機器にエラーが起 きた場合にも警告メッセージが表示されます。メッセージを記録して保守サービス会社に連 絡してください。

## サーバ管理アプリケーションからのエラーメッセージ

ESMPRO/ServerAgentやESMPRO/ ServerManager、GAMSeverなど Express サーバ専用の管理ツールを Expressサーバや管理PCへインストール しておくと、何らかの障害が起きたときに 管理PCやExpressサーバに接続している ディスプレイ装置から障害の内容を知るこ とができます。

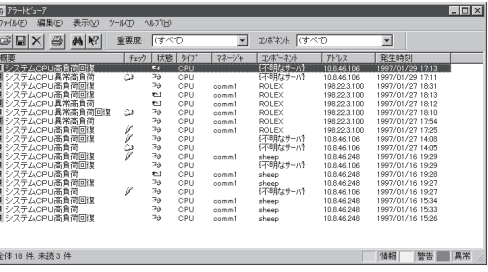

各種アプリケーションのインストールや運用方法についてはソフトウェア編またはオンライ ンドキュメントを参照してください。

ESMPROを使ったシステム構築や各種設定の詳細についてはオンラインヘルプや、オンラ インドキュメントの「Express Server Management Guide」で詳しく説明されています。

# **トラブルシューティング**

Expressサーバが思うように動作しない場合は修理に出す前に次のチェックリストの内容に 従ってExpressサーバをチェックしてください。リストにある症状に当てはまる項目がある ときは、その後の確認、処理に従ってください。

それでも正常に動作しない場合は、ディスプレイ装置の画面に表示されたメッセージを記録 してから、保守サービス会社に連絡してください。

## Expressサーバについて

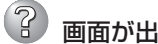

#### 画面が出ない、ビープ音が鳴る

- □ DIMMボードが確実に実装されていますか?
	- → DIMMボードがしっかりとコネクタに実装されているか確認してください。

#### $(2)$ 電源がONにならない

- □ 電源がExpressサーバに正しく供給されていますか?
	- → 電源コードがExpressサーバの電源規格に合ったコンセント(またはUPS)に接 続されていることを確認してください。
	- → Expressサーバに添付の電源コードを使用してください。また、電源コードの 被覆が破れていたり、プラグ部分が折れていたりしていないことを確認してく ださい。
	- → 接続したコンセントのブレーカがONになっていることを確認してください。
	- → UPSに接続している場合は、UPSの電源がONになっていること、およびUPS から電力が出力されていることを確認してください。詳しくはUPSに添付のマ ニュアルを参照してください。 また、ExpressサーバのBIOSセットアップユーティリティでUPSとの電源連動 機能の設定ができます。 <確認するメニュー: 「System Hardware」→ 「AC-LINK」>
- □ POWERスイッチを押しましたか?
	- → Expressサーバ前面にあるPOWERスイッチを押して電源をON(POWERランプ 点灯)にしてください。

#### 電源がOFFにならない

- □ POWERスイッチの機能を無効にしていませんか?
	- → いったんExpressサーバを再起動して、BIOSセットアップユーティリティを起 動してください。 <確認するメニュー:「Security」→「Power Switch Mask」>
- □ ExpressサーバがSecure Modeで動作していませんか?
	- → Secure Mode中はPOWERスイッチが機能しません(強制シャットダウンも含 む)。Secure Modeを解除するにはキーボードからBIOSセットアップユーティ リティで設定したユーザーパスワードを入力してください。

#### POSTが終わらない

- □ メモリが正しく搭載されていますか?
	- → 最低1枚のDIMMが認識されていないと動作しません。
- □ 大容量のメモリを搭載していますか?
	- → 搭載しているメモリサイズによってはメモリチェックで時間がかかる場合があ ります。しばらくお待ちください。
- □ Expressサーバの起動直後にキーボードやマウスを操作していませんか?
	- → 起動直後にキーボードやマウスを操作すると、POSTは誤ってキーボードコン トローラの異常を検出し、処理を停止してしまうことがあります。そのときは もう一度、起動し直してください。また、再起動直後は、BIOSの起動メッセー ジなどが表示されるまでキーボードやマウスを使って操作しないよう注意して ください。
- □ Expressサーバで使用できるメモリ・PCIデバイスを搭載していますか? → NECが指定する機器以外は動作の保証はできません。

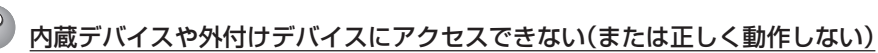

- □ ケーブルは正しく接続されていますか?
	- → インタフェースケーブルや電源ケーブル(コード)が確実に接続されていること を確認してください。また接続順序が正しいかどうか確認してください。
- □ 電源ONの順番を間違っていませんか?
	- → 外付けデバイスを接続している場合は、外付けデバイス、Expressサーバの順 に電源をONにします。
- □ ドライバをインストールしていますか?
	- → 接続したオプションのデバイスによっては専用のデバイスドライバが必要なも のがあります。デバイスに添付のマニュアルを参照してドライバをインストー ルしてください。
- □ BIOSの設定を間違えていませんか?
	- → PCIデバイスを接続している場合は、ExpressサーバのBIOSセットアップユー ティリティでPCIデバイスの割り込みやその他の詳細な設定をしてください。 (PCIデバイスについては通常、特に設定を変更する必要はありませんが、ボー ドによっては特別な設定が必要なものもあります。詳しくはボードに添付のマ ニュアルを参照して正しく設定してください。) <確認するメニュー: 「Advanced I → 「Option Rom I
	- → シリアルポートやパラレルポートに接続しているデバイスについては、I/Oポー トアドレスや動作モードの設定が必要なものもあります。デバイスに添付のマ ニュアルを参照して正しく設定してください。
		- <確認するメニュー: 「Advanced」 → 「Peripheral Configuration」>

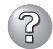

## 2 キーボードやマウスが正しく機能しない

- □ ケーブルは正しく接続されていますか?
	- → Expressサーバ背面にあるコネクタに正しく接続されていることを確認してく ださい。
	- → Expressサーバの電源がONになっている間に接続すると正しく機能しません (USBデバイスを除く)。いったんExpressサーバの電源をOFFにしてから正し く接続してください。
- □ BIOSの設定を間違えていませんか?
	- → ExpressサーバのBIOSセットアップユーティリティでマウスを無効にすること ができます。BIOSセットアップユーティリティで設定を確認してください。 <確認するメニュー: 「Advanced」 → 「Peripheral Configuration」 → 「Mouse」>
- □ ドライバをインストールしていますか?
	- → 使用しているOSに添付のマニュアルを参照してキーボードやマウスのドライバ がインストールされていることを確認してください(これらはOSのインストー ルの際に標準でインストールされます)。また、OSによってはキーボードやマ ウスの設定を変更できる場合があります。使用しているOSに添付のマニュアル を参照して正しく設定されているかどうか確認してください。
- □ ExpressサーバがSecure Modeで動作していませんか?
	- → Secure Mode中はキーボードやマウスが機能しません。Secure Modeを解除 するにはキーボードからBIOSセットアップユーティリティで設定したユーザー パスワードを入力してください。

Windows 2000のインストール中、イベントビューアのシステムログに次のような 内容の警告が記録される

ページング操作中にデバイス ¥Device¥CdRom0上でエラーが検出されました。

→ システムの運用上、問題ありません。

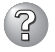

### <Windows 2000> インストール後にデバイス マネージャで日本語106/109 キー ボードが英語101/102 キーボードと認識される

- → デバイス マネージャでは英語101/102キーボードと認識されていますが、キー ボードの入力は日本語106/109キーボードの配列で行うことができます。日本 語106/109キーボードに変更したいときは、以下の手順で変更してください。
	- 1. [スタートメニュー]から[設定]を選択し、[コントロールパネル]を起動する。
	- 2. [管理ツール]内の[コンピュータの管理]を起動し[デバイスマネージャ]をク リックする。
	- 3. [キーボード]をクリックし、以下のプロパティを開く。 101/102英語キーボードまたは、Microsoft Natural PS/2キーボード
	- 4. [ドライバ]タブの[ドライバの更新]をクリックし、[このデバイスの既知の ドライバを表示してその一覧から選択する]を選択する。
	- 5. 「このデバイス クラスのハードウェアをすべて表示」を選択し、日本語 PS/ 2キーボード(106/109キー)を選択して[次へ]ボタンをクリックする。
- 6. ウィザードに従ってドライバを更新してコンピュータを再起動する。
- 7. 以下のメッセージが表示された場合は、[はい]ボタンをクリックして操作 を続行する。

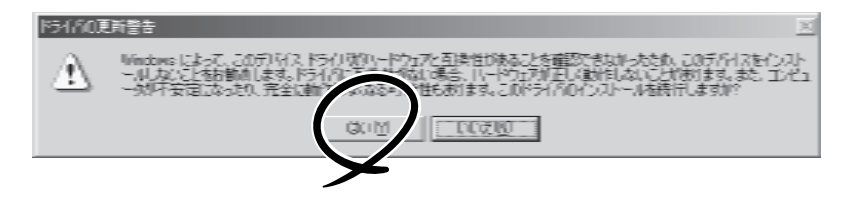

## 3 フロッピーディスクにアクセス(読み込みまたは書き込みが)できない

- □ フロッピーディスクピーディスクドライブにセットしていますか?
	- → フロッピーディスクドライブに「カチッ」と音がするまで確実に差し込んでくだ さい。
- □ 書き込み禁止にしていませんか?
	- → フロッピーディスクのライトプロテクトスイッチのノッチを「書き込み可」に セットしてください。
- □ フォーマットしていますか?
	- → フォーマット済みのフロッピーディスクを使用するか、セットしたフロッピー ディスクをフォーマットしてください。フォーマットの方法については、OSに 添付のマニュアルを参照してください。
- □ BIOSの設定を間違えていませんか?
	- → ExpressサーバのBIOSセットアップユーティリティでフロッピーディスクドラ イブを無効にすることができます。BIOSセットアップユーティリティで設定を 確認してください。
		- <確認するメニュー: 「Main | → 「Diskette A I

「Advanced」 → 「Peripheral Configuration」→ 「Diskette Controller」>

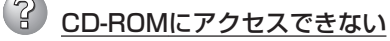

- □ CD-ROMドライブのトレーに確実にセットしていますか?
	- → トレーにはCD-ROMを保持するホルダーがあります。ホルダーで確実に保持さ れていることを確認してください。
- □ Expressサーバで使用できるCD-ROMですか?
	- → Macintosh専用のCD-ROMは使用できません。

## 3 ハードディスクにアクセスできない

#### (オプションボードに接続されるハードディスクについてはオプションボードに添付 の説明書を参照)

□ Expressサーバで使用できるハードディスクですか?

- → NECが指定する機器以外は動作の保証はできません。
- □ ハードディスクは正しく取り付けられていますか?
	- → ハードディスクの構成および設定、ケーブル接続を正しく行ってください (100ページ参照)。

## 3 DISK ACCESSランプが点灯しない

- □ ケーブルは正しく接続されていますか?
	- → オプションのコントローラボードにハードディスクを接続する場合は、DISKア クセスランプコネクタをコントローラボードに接続してください(113、116、 119ページ参照)。

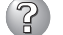

## 3 SCSI機器(内蔵・外付け)にアクセスできない

- □ Expressサーバで使用できるSCSI機器ですか? → NECが指定する機器以外は動作の保証はできません。
- □ SCSIコントローラ(オプション)の取り付け位置を間違えていませんか?
	- → PCIスロットには実装制限があります。正しいスロットに取り付けてください (107ページ参照)。
- □ SCSIコントローラ(オプション)の設定を間違えていませんか?
	- → オプションのSCSIコントローラボードを搭載し、SCSI機器を接続している場 合は、SCSIコントローラボードが持つBIOSセットアップユーティリティで正 しく設定してください。詳しくはSCSIコントローラボードに添付のマニュアル を参照してください。
- □ SCSI機器の設定を間違えていませんか?
	- → SCSI機器を接続している場合は、SCSIIDや終端抵抗などの設定が必要です。 詳しくはSCSI機器に添付のマニュアルを参照してください。

## 2 OSを起動できない

- □ フロッピーディスクをセットしていませんか?
	- → フロッピーディスクを取り出して再起動してください。
- □ EXPRESSBUILDERをセットしていませんか?
	- → EXPRESSBUILDERを取り出して再起動してください。
- □ OSが破損していませんか?
	- → 修復プロセスを使って修復を試してください(243ページ)。

# <Windows 2000> プロセッサ(CPU)を増設後、起動するたびにイベントログが表

#### 示される

→ オプションのCPUの中には異 なるレビジョンのものが含ま れている場合があります。異 なるレビジョンのCPUを混在 して取り付けた場合、 Windows 2000ではイベント ビューアのシステムログに以 下のようなログが表示されま すが、動作には問題ありませ  $\Lambda$ 

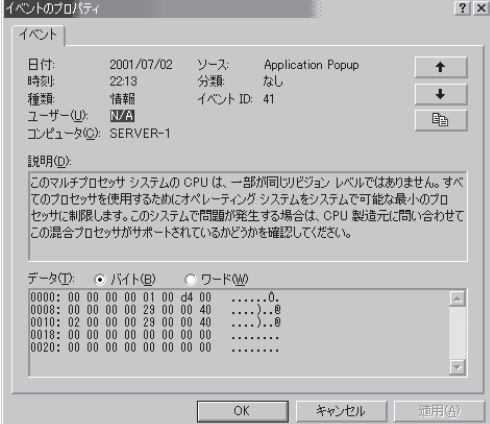

## 3 <Windows 2000/Windows NT 4.0> インストールを正しくできない

- □ インストール時の注意事項を確認していますか?
	- → Windows 2000は21ページ(または、オンラインドキュメント)を、Windows NT 4.0/Windows NT 4.0 EEは37ページ(または、オンラインドキュメント) を、Windows NT 4.0/TSEは62ページを参照してください。
- $\widehat{\mathbb{R}}$  <Window<u>s 2000> インストール中、テキストベースのセットアップ画面で、文字</u> 化けしたメッセージが表示され、インストールが続行できない
	- □ 複数のハードディスクを接続したり、ディスクアレイコントローラ配下に複数のシ ステムドライブを作成してインストールを行っていませんか?
		- → OSをインストールするハードディスク以外のハードディスクをいったん取り外 した状態でインストールを行ってください。
		- → ディスクアレイコントローラ配下のディスクにインストールする場合は、シス テムドライブを複数作成せず、1つだけ作成してインストールを行ってくださ い。複数のシステムドライブを作成する場合は、インストール完了後、ディス クアレイのコンフィグレーションユーティリティを使用して追加作成してくだ さい。

正しいCD-ROMを挿入したのに以下のメッセージが表示される

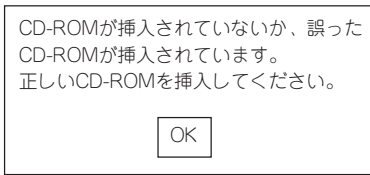

- □ CD-ROMのデータ面が汚れていたり、傷ついていたりしていませんか?
	- → CD-ROMドライブからCD-ROMを取り出し、よごれや傷などがないことを確認 してから、再度CD-ROMをセットし、[OK]ボタンをクリックしてください。

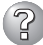

#### <Windows 2000/Windows NT 4.0> OSの動作が不安定

- □ システムのアップデートを行いましたか?
	- → OSをインストールした後にネットワークドライバをインストールすると動作が 不安定になることがあります。35ページ(Windows 2000)または54ページ (Windows NT 4.0)を参照してシステムをアップデートしてください。

#### <Windows 2000> 起動中に「UNEXPECTED KERNEL MODE TRAP」という メッセージを表示してシステムが停止した

- □ BIOSの設定を間違えていませんか?
	- → ExpressサーバのBIOSセットアップユーティリティでプラグアンドプレイに対 応した設定にしてください。 <確認するメニュー: 「Advanced」→ 「Installed O/S」 → 「PnP O/S」 >
- <Windows 2000> 障害発生時、「自動的に再起動する」の設定で、設定どおりに動 作しない
	- → 障害発生時に「自動的に再起動する」の設定にかかわらず、自動的に再起動する 場合や再起動しない場合があります。再起動しない場合は、手動で再起動して ください。

#### <Windows 2000> ブルー画面で電源OFFができない

→ ブルー画面で電源をOFFにする時は、強制電源OFF(強制シャットダウン: POWERスイッチを4秒間押し続ける)を行ってください。一度押しでは電源は OFFになりません。

<Windows NT 4.0> ログオン後にイベントログを見ると以下のエラーログがある

#### 説明(D)

クラッシュ ダンプを使用できません。NTはクラッシュ ダンプに対してブート パーティションのページファイル を初期化できませんでした。システムに物理メモリが3.8GB以上あることが原因の可能性があり ます。

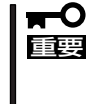

このログはWindows NT 4.0を使用している場合のものです。Windows 2000 ではログが残らない場合がありますが、障害が起きた際に原因を早急に確認できるよ う以下の説明と同様の解決手段をとっておくことをお勧めします。Windows 2000 でのページングファイルサイズの説明については、21ページをご覧ください。

- □ メモリの増設をしていませんか?
	- → メモリを増設した場合は、ページングファイルのサイズも増やす必要がありま す。増設したメモリに相応するようにページングファイルのサイズを設定し直 してください。

ページングファイルサイズは、搭載メモリ+12MB以上が基本です。 必ずOSパーティションに上記サイズを確保してください。STOPエラー発生時 にメモリダンプを採取するために必要です。

[コントロールパネル]の[システム]を選択し、[パフォーマンス]をクリックし ます。「仮想メモリ」の[変更]ボタンをクリックしてください。 初期サイズと最大サイズを変更し、[変更]ボタンをクリックします。 再起動が必ず必要です。

## タ ネットワーク上で認識されない

- □ ケーブルを接続していますか?
	- → Expressサーバ背面にあるネットワークポートに確実に接続してください。ま た、使用するケーブルがネットワークインタフェースの規格に準拠したもので あることを確認してください。
- □ BIOSの設定を間違えていませんか?
	- → ExpressサーバのBIOSセットアップユーティリティで内蔵のLANコントローラ を無効にすることができます。BIOSセットアップユーティリティで設定を確認 してください。 <確認するメニュー: 「Advanced」 → 「Peripheral Configuration」 →
		- 「LAN Controller」>
- □ プロトコルやサービスのセットアップを済ませていますか?
	- → Expressサーバ専用のネットワークドライバをインストールしてください。ま た、TCP/IPなどのプロトコルのセットアップや各種サービスが確実に設定され ていることを確認してください。
- □ 転送速度の設定を間違えていませんか?
	- → Expressサーバに標準で装備されている内蔵のLANコントローラは、転送速度 が100Mbpsと10Mbpsのどちらのネットワークでも使用することができま す。この転送速度の切り替えまたは設定はOS上から行えますが、「Auto Detect」という機能は使用せず、「100」または「10」のどちらかに設定してくだ さい。また、接続しているHubと転送速度やデュプレックスモードが同じであ ることを確認してください。
- □ システムのアップデートをしましたか?<Windows NT 4.0のみ>
	- → オペレーティングシステムをインストールした後にネットワークドライバをイ ンストールした場合は、システムのアップデートをしなければ正しく機能しま せん(54ページ)。

## EXPRESSBUILDERについて

EXPRESSBUILDERからExpressサーバを起動できない場合は、次の点について確認してく ださい。

□ POSTの実行中にEXPRESSBUILDERをセットし、再起動しましたか?

- → POSTを実行中にEXPRESSBUILDERをセットし、再起動しないとエラーメッセージ が表示されたり、OSが起動したりします。
- □ BIOSのセットアップを間違えていませんか?
	- → ExpressサーバのBIOSセットアップユーティリティでブートデバイスの起動順序を 設定することができます。BIOSセットアップユーティリティでCD-ROMドライブが 最初に起動するよう順序を変更してください。 <確認するメニュー:「Boot」>

EXPRESSBUILDER実行中、何らかの障害が発生すると、 右のようなメッセージが表示されます。エラーコードを記 録して保守サービス会社に連絡してください。 エラーコードと意味は次のとおりです。

エラーが発生しました。� エラーコード [ XX ]� 終了します。� 確認

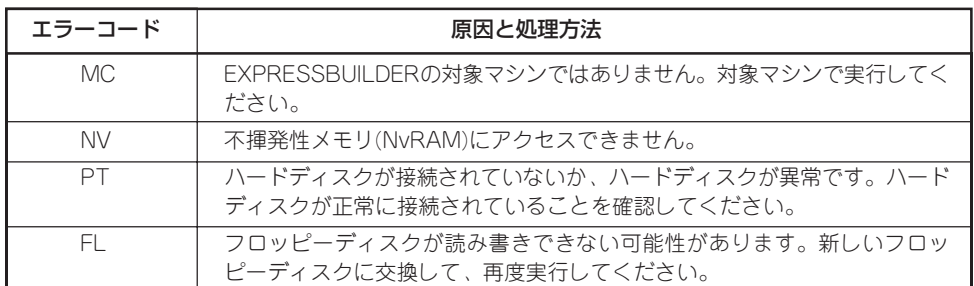

この他にもシームレスセットアップでディスクアレイ構築時やシステム診断を実行したとき に障害を検出するとエラーメッセージが表示されます。表示されたメッセージをメモまたは プリントアウトし、保守サービス会社までご連絡ください。

ディスクアレイに関するセットアップ中に障害を検出するとディスクアレイのセットアップ をスキップします。このようなメッセージが現れた場合は、ディスクアレイコントローラま たはハードディスクドライブに障害が発生している可能性があります。保守サービス会社に 保守を依頼してください。

## シームレスセットアップについて

<Windows 2000/Windows NT 4.0共通>

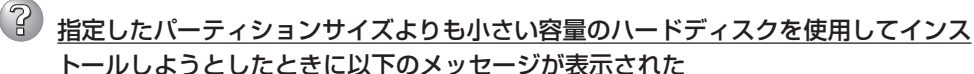

指定されたパーティションサイズはハードディスクの確保可能な容量を超えています。 セットアップは確保できる最大サイズでパーティションを作成しました。 セットアップを続行します。

 $OK$ 

→ 異常ではありません。<Enter>キーを押してインストールを続けてください。

#### CD-ROMからファイルをコピー中に次のメッセージが表示された

xxxxx : Not Ready xxxxxxxxxxxxxxxxxxXZ xxxxx(A), xxxxx(R),xxxxx(F)

→ <R>キーを押してください。<R>キーを押しても何度も表示されるときは、シーム レスセットアップをはじめからやり直してください。それでも同じ結果が出たとき は保守サービス会社に連絡して、CD-ROMドライブの点検を依頼してください。

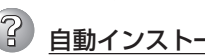

- $\widehat{\mathbb{G}}$  自動インストールが中断し、セットアッ<u>プ情報を入力するように求められた</u>
	- → 設定したセットアップ情報に間違いがあります。メッセージに従って正しい値を入 力してください。インストールをキャンセルする必要はありません。Windows 2000ではセットアップの最後のリブートで再度、<Enter>キーの入力を要求され ることがあります。

「コンピュータの役割」画面で[終了]ボタンが表示される

→ ここで[終了]ボタンをクリックすると、その後の設定はシームレスセットアップの 既定値を自動的に選択して、インストールを行います。

<Windows 2000の既定値>

ネットワークプロトコルの設定 プロトコル: TCP/IP [DHCP指定] サービス: Microsoft ネットワーク用ファイルとプリンタ共有 の選択 クライアント: Microsoft ネットワーク用クライアント コンポーネント: SNMP、IIS(Professional除く) アプリケーション: ESMPRO/ServerAgent エクスプレス通報サービス FastCheck(IDEミラー接続時) GAM Server(Mylex DACを接続時) GAM Client(Mylex DACを接続時) Array Recovery Tool(Mylex DACを接続時) 自動クリーンアップツール(Mylex DACを接続時) \* DAC: ディスクアレイコントローラ

<Windows NT 4.0の既定値>

ネットワークの設定

アダプタ: 標準のネットワークアダプタ プロトコル: TCP/IP [DHCP指定] サービス: SNMP、IIS(Workstation除く) アプリケーション: ESMPRO/ServerAgent エクスプレス通報サービス FastCheck(IDEミラー接続時) GAM Server(Mylex DACを接続時) GAM Client(Mylex DACを接続時) Array Recovery Tool(Mylex DACを接続時) 自動クリーンアップツール(Mylex DACを接続時) \* DAC: ディスクアレイコントローラ

## 2 「コンピュータの役割」画面で[終了]ボタンが表示されない

- → 作成済みのセットアップ情報ファイルをロードした場合は表示されません。
- → [終了]ボタンは、最初に「コンピュータの役割]画面に移ったときにのみ表示されま す。一度でも[コンピュータの役割]から先の画面に進むと[戻る]ボタンを使用し て、[コンピュータの役割]画面に戻っても、[終了]ボタンは表示されません。

#### 「パーティションの使用方法」で「既存パーティションを使用する」を選択したのにディスクの全領域 がOS領域としてインストールされている

→ 流用するパーティション以外(保守領域を除く)にパーティションが存在しました か?流用するパーティション以外にパーティションが存在しなかったとき全領域を 確保してWindows 2000またはWindows NT 4.0をインストールします。

#### <Windows 2000のみ>

- $(2)$ ドメインに参加するように設定したのに、ワークグループでインストールされている
	- → インストール中、ドメインの参加に失敗した場合、ワークグループでセットアップ します。コントロールパネル→システムからドメインの参加設定を行ってください。
- パーティションサイズに大きな値を指定したのに、実際にWindows 2000を起動し てみると、2000MBでシステムパーティションが作成されている
	- →「パーティションサイズIで実領域以上の値を設定していませんか?全領域(保守領域を除く) を1パーティションで作成したい場合は「全領域」を設定するようにしてください。
- ディスプレイの解像度として指定したものと違う解像度でWindows 2000が起動さ れた
	- → ディスプレイの解像度は、指定された設定が使用できなかった場合、それに近い設 定かまたはドライバのデフォルト値が使用されます。

#### (၇ 間違ったプロダクトID/CDキーを入力してしまった

→ 間違ったプロダクトID/CDキーを入力しても、自動インストールは開始します。しか し、自動インストール中にストップ、再入力を促されます。また、この場合、自動 インストール中のGUIセットアップ終了のリブート時に入力要求が発生します。これ ら2回の入力を行えば、Windows 2000のセットアップには問題はありません。

?) ネットワークアダプタの詳細設定ができない

→ シームレスセットアップでは、ネットワークアダプタの詳細設定は行えません。 Windows 2000起動後、コントロールパネルから設定してください。

### 2 シームレスセットアップで設定しなかったネットワークアダプタの設定が行われて Windows 2000が起動された

→ Windows 2000は認識したネットワークアダプタは既定値に設定してインストー ルします。設定の変更は、Windows 2000起動後、コントロールパネルから行え ます。また、シームレスセットアップで設定したが、実際に接続されていなかった 場合、アダプタのセットアップは行われませんが、プロトコルのインストールだけ は行われます。

#### 複数枚ネットワークアダプタを装着し、アダプタごとに違うプロトコルを設定したの に、どのアダプタもすべてのプロトコルが設定されている

→ 仕様です。各アダプタにはインストールされたプロトコルすべてが使用できるよう に設定されます。シームレスセットアップで設定できないものは、すべて既定値に なります。

## 3) 複数枚ネットワー<u>クアダプタを設定したとき、TCP/IPプロトコルの詳細設定がすべ</u> てDHCPを使用するになっている

→ 複数枚のネットワークアダプタを設定したときに、プロトコルの詳細設定がすべて 既定値になることがあります。コントロールパネルから詳細設定を行ってくださ  $\cup$ 

#### 2 ネットワークアダプタを複数枚接続していないのにプロトコルの詳細設定がすべてデ フォルト設定になっている。(例: TCP/IPの場合IPアドレス設定したのにDHCP設定 になっているなど)

→ 複数のプロトコルを設定していませんか?

この場合、複数のネットワークアダプタを接続したときと同じ状態になるため、プ ロトコルの詳細設定がデフォルト設定になってしまいます。

OS起動後にコントロールパネルから詳細設定を行ってください。

#### <Windows NT 4.0のみ>

#### $\mathbb{R}$ インストール中にエラーメッセージが表示され、ESMPRO/ServerAgentとIIS(イ ンターネットインフォメーションサーバ)のインストールができない

→ Windows NT 4.0のインストール終了後、ESMPRO/ServerAgentとIISをインス トールしてください。

### セットアップ情報の設定で複数枚のネットワークボードを接続しているが、ネット ワークアダプタごとにTCP/IPの設定ができない。

→ DHCP設定でインストールしてください。仮のIP構成にする場合は、いったん DHCP設定でインストールしてから、インストール終了後にコントロールパネルか ら設定し直してください。

#### 複数枚のネットワークボードを接続し、ネットワークドライバをインストールした が、Windows NT 4.0起動後、ネットワークボードが1枚しか正常に動作しない

→ コントロールパネルからネットワークアダプタの設定を変更してください。

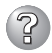

## フィンストール中に以下のメッセージが表示された

システムのレジストリのクォータが不足しています。 レジストリクォータを増やすには、コントロールパネルの [システム]を起動して[仮想メモリ]をクリックして ください。

→ ログオン後、メッセージに従ってレジストリクォータの値を変更してください。

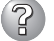

#### ルータを越えたプライマリ ドメイン コントローラのバックアップ ドメイン コント ローラが作成できない

→ シームレスセットアップでは、ルータを越えたプライマリ ドメイン コントローラ のバックアップドメインコントローラは作成できません。マニュアル セットアッ プでインストールし直してください。

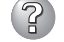

ルータを越えたプライマリ ドメイン コントローラ上のドメインに参加できない

→ シームレスセットアップでは、ルータを越えたプライマリ ドメイン コントローラ のドメインには参加できません。Workgroupでインストールし、OS起動後にコン トロールパネルからドメインへの参加を行ってください。

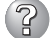

#### Service Packのアンインストールができない

- □ OSをインストールするパーティションを、4GBを超えるサイズで作成していませ んか?
- → 4GBを超えるパーティションにWindows NT 4.0をインストールするためには Service Packのモジュールが必要です。この場合はWindows NT 4.0起動後も Service Packをアンインストールできません。

## 2 4GBを超えるパーティションサイズを作成できない

- □ セットアップ情報の入力漏れはありませんか?
- → [ユーザ情報]画面の[会社名]は必ず入力してください。

#### インストール中に「explorer.exe」ダイアログボックスに、以下のメッセージが表示さ れる場合がある。

このWindowsアプリケーションは[アプリケーションの終了]に応答 できません。ビジーであるか、ユーザーからの応答を待っているか、 または実行を停止しています。

- □ 問題ありません。
- →「アプリケーション終了」ボタンをクリックし、シームレスセットアップを続行して ください。

## スタートアップパックについて

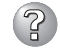

## 2 オペレーティングシステムのインストール中にファイルシステムをNTFSにコンバー トするとコンバート中にメッセージが表示される

<Windows 2000の場合> Removing non valid long folder entry from \ <Windows NT 4.0の場合> Removing invalid long directory entry \

→ 異常ではありません。そのままお使いください。

#### Windows NT 4.0をインストールしたのに、ブートメニューに以下のメッセージが 表示される

Windows 2000の問題解決と拡張起動オプションについてはF8キーを押してください。

→ デュアルインストールのモデルで表示されます。異常ではありません。そのままお 使いください。Windows NT 4.0を使用している場合はこの起動拡張オプションは 無効です。<F8>キーを押さないでください。

## マスターコントロールメニューについて

## ? オンラインドキュメントが読めない

- □ HTMLブラウザが正しくインストールされていますか?
	- → オンラインドキュメントは、HTML文書です。あらかじめHTMLブラウザ (Internet Explorer 5.x以降)をご使用のオペレーティングシステムへインストー ルしておいてください。
- □ HTMLファイルの関連付けは正しいですか?
	- → オンラインドキュメントはCD-ROM上のローカルファイルをアクセスします。 Internet ExplorerとNetscape Communicatorが共存しているとHTML文書の 拡張子(.htm、.html)がブラウザに正しく関連付けられていないことがありま す。次の手順で(Internet Explorer 5.0の場合)関連付けを設定してください。
		- 1. Internet Explorerを起動する。
		- 2. Internet Explorerのメニューから、[ツール]-[インターネットオプション] を選択する。
		- 3. [プログラム]タブをクリックし、[Webの設定のリセット]ボタンをクリック する。
		- 4. 確認のダイアログボックスが現れるので[はい]ボタンをクリックする。
- □ Adobe Acrobat Readerが正しくインストールされていますか?
	- → オンラインドキュメントの文書の一部は、PDFファイル形式で提供されていま す。あらかじめAdobe Acrobat Reader(Version 4.05以上)をご使用のオペ レーティングシステムへインストールしておいてください。なお、Adobe Acrobat Readerは、EXPRESSBUILDERからインストールすることができま す。マスターコントロールメニューを起動後、[ソフトウェアのセットアップ] の[Adobe Acrobat Reader]を選択してください(インストール後、Acrobat Readerを起動して使用許諾契約書に同意してからご使用ください)。

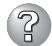

## 3 オンラインドキュメントの画像が見にくい

□ 使用しているディスプレイは、256色以上の表示になっていますか?

→ ディスプレイの設定が256色未満の場合は、画像が見にくくなります。256色 以上の表示ができる環境で実行してください。

#### $(2)$ マスターコントロールメニューが表示されない

- □ ご使用のシステムは、Windows NT 4.0以降またはWindows 95以降ですか?
	- → CD-ROMのAutorun機能は、Windows 2000、およびWindows NT 4.0、 Windows 95以降でサポートされた機能です。それ以前のバージョンでは自動 的に起動しません。ご注意ください。
- □ <Shift>キーを押していませんか?
	- → <Shift>キーを押しながらCD-ROMをセットすると、Autorun機能がキャンセ ルされます。
- □ システムの状態は問題ありませんか?
	- → システムのレジストリ設定やCD-ROMをセットするタイミングによってはメ ニューが起動しない場合があります。そのような場合は、CD-ROMの ¥MC¥1ST.EXEをエクスプローラ等から実行してください。

## ExpressPicnicについて

#### <Windows 2000/Windows NT 4.0共通>

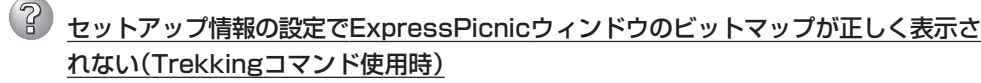

→ ディスプレイの設定の色数が256色未満の場合はビットマップが正しく表示されて いませんが、セットアップ情報は正しく表示できます。

#### <Windows 2000のみ>

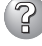

#### Point To Point トンネリング プロトコルの設定ができない

→ 現在サポートしていません。インストール後、コントロールパネルから設定を行っ てください。この場合、リブートは必要ありません。

#### (၇ ネットワークアダプタの詳細設定ができない

→ ExpressPicnicでは、ネットワークアダプタの詳細設定は行えません。Windows 2000起動後、コントロールパネルから設定してください。

#### <Windows NT 4.0のみ>

#### (?ි セットアップ情報の設定でディスプレイの解像度が設定できない

→ インストール時、解像度は各ドライバの既定値で設定されます。Windows NT 4.0 のインストール終了後、コントロールパネルを使用して設定し直してください。

#### セットアップ情報の設定で複数枚のネットワークボードを接続しているが、ネット ワークアダプタごとにTCP/IPの設定ができない

→ DHCP設定でインストールしてください。仮のIP構成にする場合は、いったん DHCP設定でインストールしてから、インストール終了後にコントロールパネルか ら設定し直してください。

## ディスクアレイについて

ディスクアレイを構成している本装置でのトラブルについてはディスクアレイコントローラ に添付の説明書を参照してください。

## ESMPROについて

#### ESMPRO/ServerAgent(Windows 2000/Windows NT版)について

→ 添付のCD-ROM 「EXPRESSBUILDER I内のオンラインドキュメント「ESMPRO/ ServerAgent(Windows 2000/Windows NT版)インストレーションガイド」でト ラブルの回避方法やその他の補足説明が記載されています。参照してください。

#### ESMPRO/ServerManagerについて

→ 添付のCD-ROM 「EXPRESSBUILDER I内のオンラインドキュメント「ESMPRO/ ServerManagerインストレーションガイド」でトラブルの回避方法やその他の補足 説明が記載されています。参照してください。

# **障害情報の採取**

万一障害が起きた場合、次の方法でさまざまな障害発生時の情報を採取することができま す。

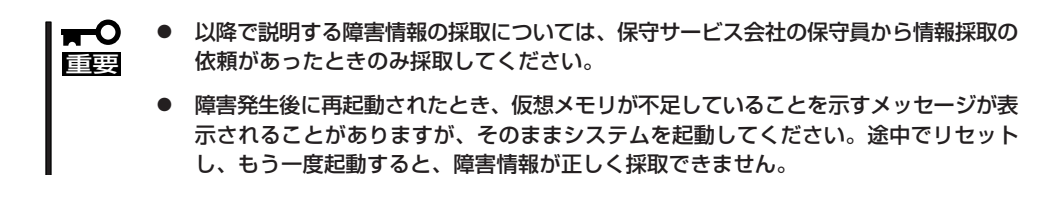

## Windows 2000/Windows NT 4.0をお使いの場合

Windows 2000/Windows NT 4.0をインストールしているExpressサーバでの障害情報の 採取方法について説明します。

#### イベントログの採取

Expressサーバに起きたさまざまな事象(イベント)のログを採取します。

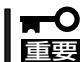

STOPエラーやシステムエラー、ストールが起きている場合はいったん再起動してから作 業を始めます。

#### ● Windows 2000の場合

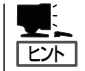

レビジョンのものが含まれている場 合があります。異なるレビジョンの CPUを混在して取り付けた場合、 Windows 2000ではイベントビュー アのシステムログに以下のようなロ グが表示されますが、動作には問題 ありません。

オプションのCPUの中には異なる

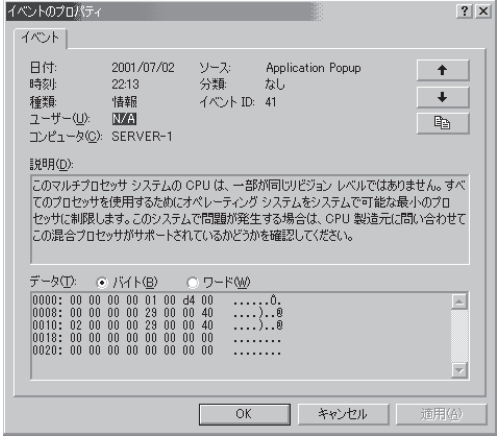

- 1. コントロールパネルから[管理ツール]- [イベントビューア]をクリックする。
- 2. 採取するログの種類を選択する。

[アプリケーション ログ]には起動してい たアプリケーションに関連するイベント が 記録されています。[セキュリティ ログ]にはセキュリティに関連するイベン トが記録されています。[システム ログ] にはWindows 2000のシステム構成要素 で発生したイベントが記録されていま す。

- 3. [操作]メニューの[ログファイルの名前を 付けて保存]コマンドをクリックする。
- 4. [ファイル名]ボックスに保存するアーカ イブログファイルの名前を入力する。
- 5. [ファイルの種類]リストボックスで保存 するログファイルの形式を選択し、[OK] ボタンをクリックする。

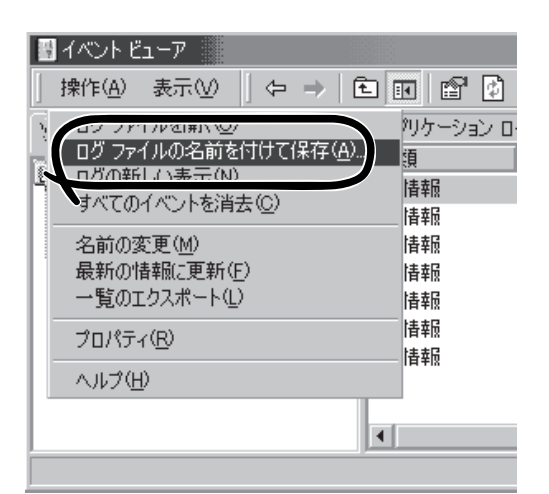

詳細についてはWindows 2000のオンラインヘルプを参照してください。

#### ● Windows NT 4.0の場合

- 1. スタートメニューから[プログラム]-[管 理ツール]-[インベントビューア]をク リックする。
- 2. [ログ]メニューから採取するログの種類 を選択する。

[システム]にはWindows NT 4.0のシス テム構成要素で発生したイベントが記録 されています。[セキュリティ]にはセ キュリティに関連するイベントが記録さ れています。[アプリケーション]には起 動していたアプリケーションに関連する イベントが記録されています。

- 3. [ログ]メニューの[名前を付けて保存]コ マンドをクリックする。
- 4. [ファイル名]ボックスに保存するアーカ イブログファイルの名前を入力する。
- 5. [ファイルの種類]リストボックスで保存 するログファイルの形式を選択し、[OK] ボタンをクリックする。

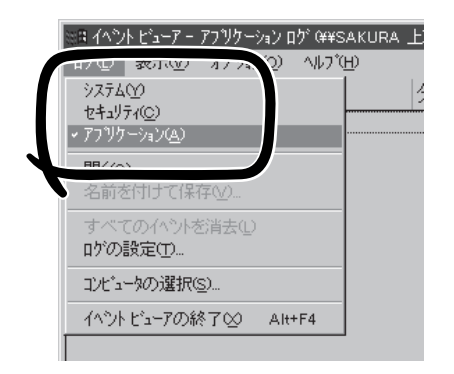

詳細についてはWindows NT 4.0のオンラインヘルプを参照してください。

#### 構成情報の採取

Expressサーバのハードウェア構成や内部設定情報などを採取します。 情報の採取には「診断プログラム」を使用します。

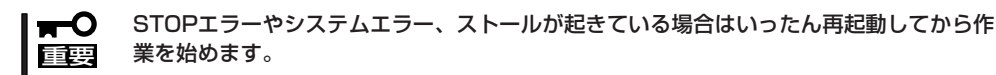

#### ● Windows 2000の場合

- 1. スタートメニューの[設定]をポイントし、[コントロールパネル]をクリックする。 [コントロールパネル]ダイアログボックスが表示されます。
- 2. [管理ツール]アイコンをダブルクリックし、[コンピュータの管理]アイコンをダブルクリックす る。

[コンピュータの管理]ダイアログボックスが表示されます。

- 3. [システムツール]-[システム情報]をクリックする。
- 4. [操作]メニューの[システム情報ファイル として保存]コマンドをクリックする。
- 5. [ファイル名]ボックスに保存するファイ ルの名前を入力する。
- 6. [保存]ボタンをクリックする。

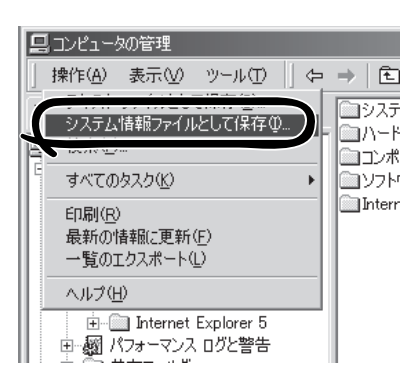

#### ● Windows NT 4.0の場合

- 1. スタートメニューから[プログラム]-[管 理ツール]-[Windows NT診断プログラ ム]をクリックする。
- 2. [ファイル]メニューの[レポートの保存] コマンドをクリックする。
- 3. 作成するレポートの詳細を設定する。

[範囲]を[すべてのタブ]に設定します。 [詳細レベル]を[完全]に設定します。 [出力先]を[ファイル]に設定します。

- 4. [ファイル名]ボックスに保存するファイ ルの名前を入力する。
- 5. [OK]ボタンをクリックする。

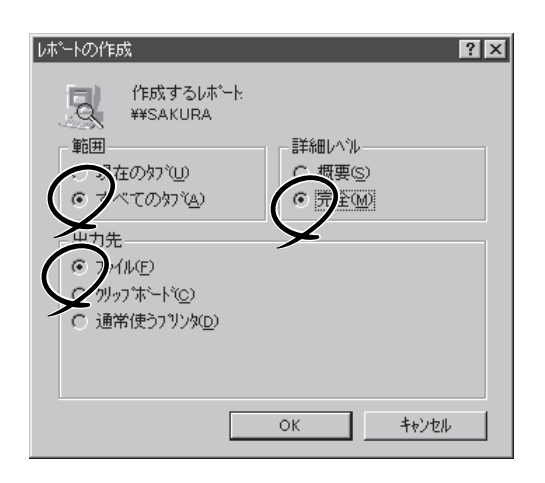

#### ワトソン博士の診断情報の採取

ワトソン博士を使って、アプリケーションエラーに関連する診断情報を採取します。 診断情報の保存先は任意で設定できます。詳しくは「導入編」の「ワトソン博士の設定」を参照 してください(説明は、Windows 2000とWindows NT 4.0で分けて記載しています)。

#### メモリダンプの採取

障害が起きたときのメモリの内容をダンプし、採取します。ダンプをDATに保存した場合 は、ラベルに「NTBackup」で保存したか「ARCServe」で保存したかを記載しておいてくださ い。診断情報の保存先は任意で設定できます。詳しくは「メモリダンプ(デバッグ情報)の設 定(Windows 2000では31ページ、Windows NT 4.0では49ページ)」を参照してください。

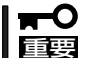

- ⓦ 保守サービス会社の保守員と相談した上で採取してください。正常に動作しているとき に操作するとシステムの運用に支障をきたすおそれがあります。
	- 障害の発生後に再起動したときに仮想メモリが不足していることを示すメッセージが表 示される場合がありますが、そのまま起動してください。途中でリセットして起動し直 すと、データを正しくダンプできない場合があります。

#### 採取のための準備

DUMPスイッチを押してダンプを実行した後にExpressサーバをリセットできなくなる場合 があります。この場合、強制シャットダウン(155ページ参照)でExpressサーバを強制的に リセットしなければならなくなりますが、BIOSセットアップユーティリティ「SETUP」の 「Security」メニューの「Power Switch Inhibit」を「Enabled」に設定しておくと、POWERス イッチの機能が無効になるため、強制シャットダウンができなくなります。 万一の場合、強制シャットダウンでExpressサーバをリセットできるように次の手順に従っ

てExpressサーバの設定を変更しておいてください。

- 1. Expressサーバの電源をONにして、BIOSセットアップユーティリティ「SETUP」を起動する(131 ページ参照)。
- 2. 「Security」メニューの「Power Switch Inhibit」を「Disabled」に設定する。
- 3. 設定内容を保存して、SETUPを終了する。

#### メモリダンプの採取

重要�

 $\overline{P}$ 

障害が発生し、メモリダンプを採取したい ときにDUMPスイッチを押してください。 スイッチを押すときには金属製のピン(太め のゼムクリップを引き伸ばして代用可)をス イッチ穴に差し込んでスイッチを押しま す。

スイッチを押すと、メモリダンプは設定さ れている保存先に保存されます(CPUがス トールした場合などではメモリダンプを採 取できない場合があります)。

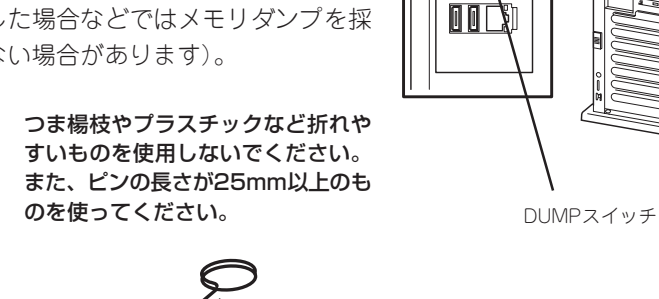

25mm/s)

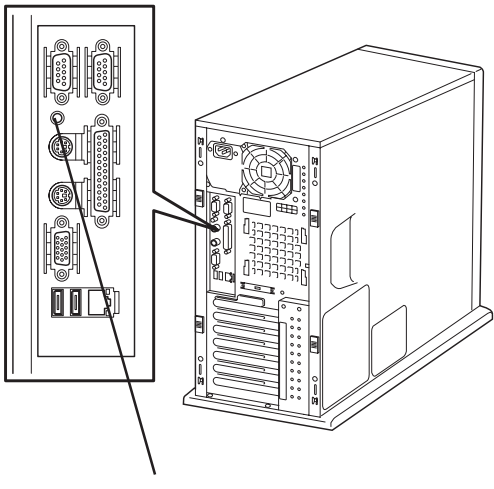

## **システムの修復 ~Windows 2000/Windows NT 4.0~**

OSを動作させるために必要なファイルが破損した場合は、「修復プロセス」を使ってシステ ムを修復してください。

- 重要� ⓦ システムの修復後、Windows 2000の場合は35ページ、Winsows NT4.0の場合は 54ページの「システムのアップデート」を参照して必ずシステムをアップデートしてく ださい。また、Windows 2000の場合は、システムのアップデートに加え、各種ドラ イバをアップデートしてください。詳しくはオンラインドキュメント「インストレー ションサプリメントガイド」の「ドライバのインストールと詳細設定」を参照してくださ い。
	- Windows NT 4.0の場合は、システムの修復のもととなる修復情報は、システムを更 新したときなどには必ず更新してください。(修復情報の更新方法については、51ペー ジの「システム修復情報の更新」を参照してください。)
	- ⓦ ハードディスクが認識できない場合は、システムの修復はできません。

## 修復手順 ~Windows 2000~

次の手順に従ってシステム修復ディスクではなく、ディスクの中の情報を使って修復してく ださい。

- 1. システムの電源をONにする。
- 2. ExpressサーバのCD-ROMドライブにWindows 2000 CD-ROMをセットする。
- 3. Windows 2000 CD-ROMをCD-ROM ドライブにセットしたら、リセットする (<Ctrl>+<Alt>+<Delete>キーを押す)か、電源をOFF/ONしてExpressサーバを再起動する。
- 4. <装置にディスクアレイコントローラ(N8103-52/53A)、SCSIコントローラ(N8103-55)、および ディスクミラーリングコントローラ(N8103-58)を取り付けていない場合>

画面の指示に従って手順8まで進む。

<装置にディスクアレイコントローラ(N8103-52/53A)、SCSIコントローラ(N8103-55)、および ディスクミラーリングコントローラ(N8103-58)を取り付けている場合>

画面上部に「Setup is inspecting your computer's hardware configuration...」が表示されてい る間に<F6>キーを押す。

チェック

<F6>キーを押しても、このときには画面上には何の変化もあらわれません。

5. 以下のメッセージが表示されたら<S>キーを押す。

Setup could not detrmine the type of one or more mass storage devices installed in your system, or you have chosen to manually specify an adapter.Currently, Setup will load support for the following mass storage devices.

以下のメッセージが表示されます。

Please insert the disk labeled manufacturer-supplied hardware support disk into Drive A: \* Press ENTER when ready.

6. Windows 2000 OEM-DISK for EXPRESSBUILDERをフロッピーディスクドライブにセット し、<Enter>キーを押す。

SCSIアダプタのリストが表示されます。

7. SCSIアダプタリストから以下のいずれかを選択し、<Enter>キーを押す。

N8103-52の場合

[Mylex AcceleRAID 160 Disk Array Controller]

N8103-53Aの場合

[Mylex AcceleRAID 352 Disk Array Controller]

N8103-55の場合

[Win2K AdvanSys U2W/U3W SCSI Adapter]

N8103-58の場合

[Win2000 Promise FastTrak 100 (tm) Controller]

- 8. <R>キーを押して修復オプションを選択 する。
- 9. キーボードの種類を選択する。
- 10. 選択を求められたら、<R>キーを押して システム修復処理を選択する。

セットアップへようこそ� セットアップ プログラムのこの部分は、Microsoft(R) Windows 2000(R) の<br>インストールと設定を準備します。 • Windows 2000 のセットアップを開始するには、Enter キーを押してくだ� さい。<br>• インストール済の Windows 2000 を修復するには、R キーを押してく<br>• べindows 2000 をインストールしないでセットアップを終了するには、F3<br>• キーを押してください。 Windows 2000 Server セットアップ�

Enter=続行 R=修復 F3=終了�

11. 選択を求められたら、次のうちのどちらかを選択する。

[手動修復](<M>キーを押す) 高度なユーザーかシステム管理者以外はこのオプションを選択しな いでください。このオプションを使うと、システムファイル、パー ティションブートセクタおよびスタートアップ環境の問題を修復す ることができます。

- [高速修復](<F>キーを押す) このオプションは使い方がとても簡単で、ユーザーは何もする必要 はありません。このオプションを選択すると、システム修復ディス クプログラムが、システムファイル、システムディスクのパーティ ションブートセクタおよびスタートアップ環境(システムに複数のオ ペレーティングシステムがインストールされている場合)に関連した 問題の修復を開始します。
- 12. 画面に表示される指示に従って操作し、システム修復ディスクを挿入するよう求める画面では、 <L>キーを押す。

ディスクの検査後、システムは一度再起動されます。

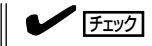

システム修復ディスクを使用しない処理を行います。

13. 手順1~10を繰り返す。

修復処理が開始されます。

修復処理の間に、見つからないファイルや破損したファイルが、ハードディスク上C:¥I386の ファイルかシステムパーティションのsystemroot¥Repairフォルダのファイルに置き換えられま す。こうして置き換えられたファイルは、セットアップ以降に行った構成の変更を一切反映して いません。

14. 画面に表示される指示に従って操作する。

障害が検出されたファイルの名前を控えておくと、システムがどのように破損していたのかを診 断するのに役立ちます。

15. 修復に成功した場合は処理を終了する。

コンピュータが問題なく再起動したことで置き換えられたファイルがハードディスクに正しくコ ピーされたことがわかります。

## 修復手順 ~Windows NT 4.0~

Windows NT 4.0を使用している場合は、以下の手順でシステムの修復を行います。

#### システムの修復

次の手順に従ってシステム修復ディスクではなく、ディスクの中の情報を使って修復してく ださい。

- 1. システムの電源をONにする。
- 2. ExpressサーバのCD-ROMドライブにWindows NT CD-ROMをセットする。
- 3. Windows NT CD-ROMをCD-ROM ドライブにセットしたら、リセットする (<Ctrl>+<Alt>+<Delete>キーを押す)か、電源をOFF/ONしてExpressサーバを再起動する。
- 4. <装置にディスクアレイコントローラ(N8103-52/53A)、SCSIコントローラ(N8103-55/56)、 およびディスクミラーリングコントローラ(N8103-58)を取り付けていない場合> 画面の指示に従って手順9まで進む。

<装置にディスクアレイコントローラ(N8103-52/53A)、SCSIコントローラ(N8103-55/56)、 およびディスクミラーリングコントローラ(N8103-58)を取り付けている場合>

システムの電源ON後、画面が以下のどちらかの状態のときに<F6>キーを押す。

- ●セットアップは、コンピュータのハードウェア構成を検査しています....の表示中
- ●青一色の画面の表示中

「セットアップはシステムにインストール されている1つ以上の大容量記憶装置の 種類を判断できませんでした」というメッ セージと選択画面が表示されます。選択 画面が表示されなかった場合は、<F6> キーが正しく押されていません。<F3> キーを押してセットアップを終了し、も う一度システムの電源をONし直してから 始めてください。

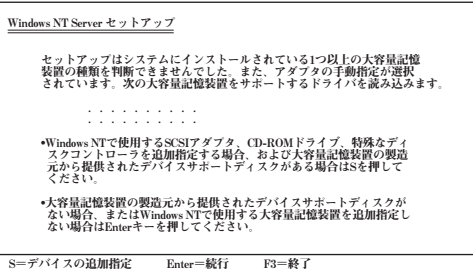

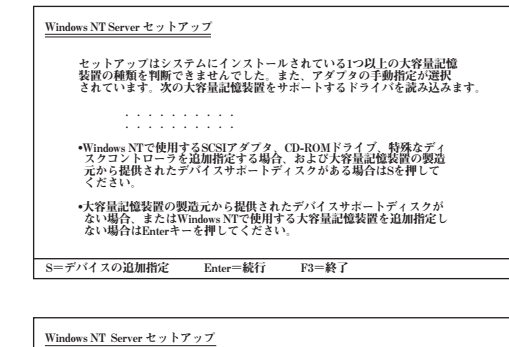

- 6. [その他]を選び、<Enter>キーを押す。
- 7. 「Windows NT 4.0 OEM-DISK for EXPRESSBUILDER #1」をフロッピー ディスクドライブにセットし、<Enter> キーを押す。

SCSIアダプタのリストが表示されます。

次の一覧から使用するSCSIアダプタの種類を選択するかアダプタの製造元から<br>提供されたデバイスサポートディスクがある場合[その他]を選択してください。 Olivetti ESC-1/ESC-2 SCSI Host Adapter� QLogic PIC SCSI HOST Adapte MKEPanasonic CD-ROM Controller� Sony Proprietary CD-ROM Controlle UltraStor 14F/14FB/34F/34FA/34FB SCSI Host Adapte UltraStor 24F/24FA SCSI Host Adapter その他�

Enter=選択 ESC=キャンセル F3=終了

8. 装置にディスクアレイコントローラ(N8103-52/53A)、SCSIコントローラ(N8103-55/56)、 およびディスクミラーリングコントローラ(N8103-58)を装着している場合は、SCSIアダプタ リストから以下を選び、<Enter>キーを押す。

N8103-52/53Aの場合

[Mylex AcceleRAID 160/352 Disk Array Controller]

N8103-55の場合

[NT4 AdvanSys UW/U2W/U3W SCSI Adapter]

N8103-56の場合

[Adaptec Ultra 160/m Family PCI SCSI Controller]

N8103-58の場合

[WinNT Promise FastTrak 100 (tm) Controller]

手順5の画面に戻ります。装置に複数のコントローラを装着している場合は、手順5~7を繰り返 してください。

次の[セットアップへようこそ]の画面までの作業は表示されるメッセージに従って行ってくださ い。

- 9. <R>キーを押して修復オプションを選択 する。
- 10. 実行するタスクを選択し操作を続行する。
- 11. メッセージに従って操作し、システム修 復ディスクのセットを要求する画面で <Esc>キーを押す。

「ハードディスクの次のディレクトリに Windows NTが見つかりました。」とい うメッセージが表示されます。

12. <Enter>キーを押す。

Windows NT Server セットアップ�

セットアップへようこそ�

Microsoft(R) Windows NT(R) オペレーティング システム Version 4.0 の<br>セットアップ プログラムは、Widows NT のインストールと設定を行います。

- Windows NT のセットアップについて説明が必要な場合は、F1 キーを<br>|押してください。
- Windows NT のセットアップを開始するには、Enter キーを押してく� ださい。�
- 破損したインストール済の Windows NT Version 4.0 を修復するには、� R キーを押してください。�
- Windows NT をインストールせずにセットアップを終了するには、F3<br>・ キーを押してください。

Enter=続行 R=修復 F1=ヘルプ F3=終了

- 13. ハードディスクの検査を行うかどうか選択するメッセージが表示されたら、<Esc>キーを押す。
- 14. 修復するレジストリファイルを選択し、続行する。
- 15. <A>キーを押し、非オリジナルファイルをすべて修復する。
- 16. メッセージに従って続行する。

修復に成功した場合は処理を終了します。コンピュータが問題なく再起動したことで置き換えら れたファイルがハードディスクに正しくコピーされたことがわかります。

#### 重要�

システム修復の途中で、次のメッセージが表示される場合があります。<Esc>キーを押して、 処理を取り消してください。ネットワークドライバの修復は、「ネットワーク関連の修復」に従っ て行ってください。

次のラベルの付いたディスクを、ドライブA:に挿入してください。

Intel PRO Adapter CD-ROM or floppy disk

・準備ができたらEnterキーを押してください。

#### ネットワーク関連の修復

ネットワークドライバの修復は次の手順で行います。

- 1. スタートメニューから[設定]-[コントロールパネル]をクリックする。 [コントロールパネル]が表示されます。
- 2. [ネットワーク]アイコンをダブルクリックする。 [ネットワーク]が表示されます。
- 3. [アダプタ]タブをクリックする。
- 4. [ネットワークアダプタ]ボックスに表示されているネットワークアダプタ一覧から必要なネット ワークアダプタを選択し、[更新]ボタンをクリックする。
- 5. ネットワークドライバが入っているディスクをセットする。
- 6. ネットワークドライバのディレクトリのパスを入力し、[続行]ボタンをクリックする。

# **オフライン保守ユーティリティ**

オフライン保守ユーティリティは、Expressサーバの予防保守、障害解析を行うためのユーティリティで す。ESMPROが起動できないような障害がExpressサーバに起きた場合は、オフライン保守ユーティリ ティを使って障害原因の確認ができます。

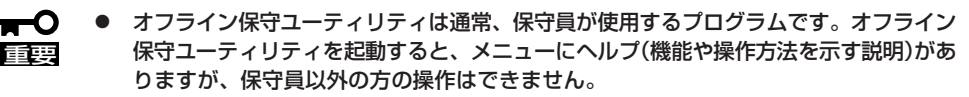

ⓦ オフライン保守ユーティリティが起動すると、クライアントからExpressサーバへア クセスできなくなります。

# **オフライン保守ユーティリティの起動方法**

オフライン保守ユーティリティはさまざまな方法で起動することができます。 オフライン保守ユーティリティは手動で起動することもできますが、障害発生時に自動起動 させることもできます。

#### ● **EXPRESSBUILDERからの起動**

「EXPRESSBUILDERトップメニュー」から「ツール」-「オフライン保守ユーティリティ」 の順に選択すると、CD-ROMよりオフライン保守ユーティリティが起動します。

● フロッピーディスクからの起動

「EXPRESSBUILDERトップメニュー」の「ツール」-「サポートディスクの作成」で作成し た「オフライン保守ユーティリティ起動FD」をセットして起動すると、オフライン保守 ユーティリティが起動します。

**● 手動起動(F4キー)** 

オフライン保守ユーティリティをインストール後、Expressサーバの起動時の画面で <F4>キーを押すと、ディスクよりオフライン保守ユーティリティが起動します。

● 手動起動(ESMPROからの操作)

ESMPRO/ServerAgentで、「システム再起動後ただちにオフライン保守ユーティリティ を起動する」に設定して再起動すると、ハードディスクよりオフライン保守ユーティリ ティが起動します。

**● 自動起動(OS運用中の障害)** 

OS動作中に致命的な障害が発生し、シャットダウン後、再起動するとオフライン保守 ユーティリティが自動的に起動します(あらかじめ、ESMPRO/ServerAgentで、「障害 発生時、オフライン保守ユーティリティを起動する」に設定をしておく必要がありま す)。

# **オフライン保守ユーティリティの機能**

オフライン保守ユーティリティを起動すると、以下の機能を実行できます(起動方法により、 実行できる機能は異なります)。

#### ● HWログの編集表示

HWログの編集表示では「HWログの表示/テキストファイルへの出力」、「HWログ領域の 初期化」といったExpressワークステーションのハードウェアに関する情報の確認や操作 を行えます。

#### ● SWログの編集表示

SWログの編集表示では「SWログの表示/テキストファイルへの出力」、「SWログのクリ ア」、「SWログ領域の初期化/制御情報の表示」といったExpressワークステーションの ソフトウェアに関するエラー情報の確認や操作を行えます。

#### ● HWイベントログの編集表示

HWイベントログの編集表示では「HWイベントログの表示/テキストファイルへの出 力」、「HWイベントログ領域の初期化/制御情報の表示」といったExpressワークステー ションのハードウェア上で起こった情報の確認を行えます。

#### **● BIOSセットアップ情報の表示**

BIOSの現在の設定値をテキストファイルへ出力します。

#### ● システム情報の表示

プロセッサやBIOSなどに関する情報を表示したり、テキストファイルへ出力したりしま す。

#### ⓦ システム情報の管理

お客様の装置固有の情報や設定のバックアップ(退避)をします。バックアップをしてお かないと、ボードの修理や交換の際に装置固有の情報や設定を復旧できなくなります。

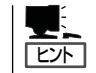

システム情報のバックアップの方法については、35ページで説明しています。なお、リ ストア(復旧)は操作を熟知した保守員以外は行わないでください。

#### ● 各種ユーティリティの起動

EXPRESSBUILDERから保守用パーティションにインストールされた以下のユーティリ ティを起動することができます。

- システム診断ユーティリティ
- 保守用パーティションの設定

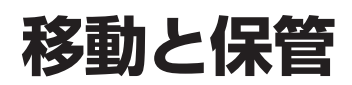

Expressサーバを移動・保管するときは次の手順に従ってください。

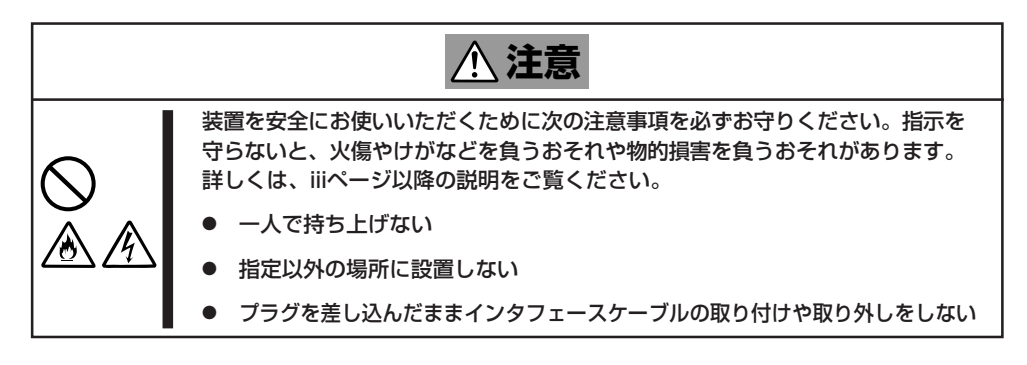

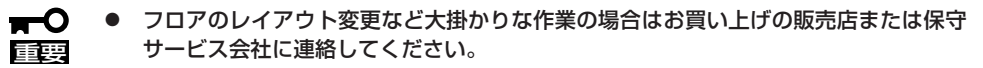

- ⓦ ハードディスクに保存されている大切なデータはバックアップをとっておいてくださ い。
- ⓦ ハードディスクを内蔵している場合はハードディスクに衝撃を与えないように注意して Expressサーバを移動させてください。
- 1. フロッピーディスク、CD-ROMをセットしている場合はExpressサーバから取り出す。
- 2. Expressサーバの電源をOFF(POWERランプ消灯)にする。
- 3. Expressサーバの電源コードをコンセントから抜く。
- 4. Expressサーバに接続しているケーブルをすべて取り外す。
- 5. 二人以上でExpressサーバの底面を持って運ぶ。

#### 重要�

Expressサーバ前面のフロントドアを持って、持ち上げないでください。フロントドアが外れ て落下し、装置を破損してしまいます。

6. Expressサーバに傷がついたり、衝撃や振動を受けたりしないようしっかりと梱包する。

# **ユーザーサポート**

アフターサービスをお受けになる前に、保証およびサービスの内容について確認してください。

## **保証について**

Expressサーバには『保証書』が添付されています。『保証書』は販売店で所定事項を記入して お渡ししますので、記載内容を確認のうえ、大切に保管してください。保証期間中に故障が 発生した場合は、『保証書』の記載内容にもとづき無償修理いたします。詳しくは『保証書』お よびこの後の「保守サービスについて」をご覧ください。 保証期間後の修理についてはお買い求めの販売店、最寄りのNECまたは保守サービス会社に

連絡してください。

- ⓦ NEC製以外(サードパーティ)の製品またはNECが認定していない装置やインタフェー  $\blacksquare$ 重要� スケーブルを使用したために起きたExpressサーバの故障については、その責任を負 いかねますのでご了承ください。
	- ⓦ 本体の背面に、製品の形式、SERIAL No.(製造番 号)、定格、製造業者名、製造国が明記された銘板が 貼ってあります。販売店にお問い合わせする際にこの 内容をお伝えください。また銘板の製造番号と保証書 の保証番号が一致していませんと、装置が保証期間内 に故障した場合でも、保証を受けられないことがあり ますのでご確認ください。万一違う場合は、販売店に ご連絡ください。

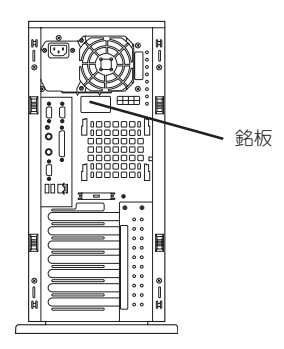

# **修理に出される前に**

「故障かな?」と思ったら、以下の手順を行ってください。

- ① 電源コードおよび他の装置と接続しているケーブルが正しく接続されていることを確認 します。
- ②「障害時の対処(219ページ)」を参照してください。該当する症状があれば記載されてい る処理を行ってください。
- ③ Expressサーバを操作するために必要となるソフトウェアが正しくインストールされて いることを確認します。
- ④ 市販のウィルス検出プログラムなどでサーバをチェックしてみてください。

以上の処理を行ってもなお異常があるときは、無理な操作をせず、お買い求めの販売店、最 寄りのNECまたは保守サービス会社にご連絡ください。その際にサーバのランプの表示や ディスプレイ装置のアラーム表示もご確認ください。故障時のランプやディスプレイによる アラーム表示は修理の際の有用な情報となることがあります。保守サービス会社の連絡先に ついては、付録B「保守サービス会社網一覧」をご覧ください。 なお、保証期間中の修理は必ず保証書を添えてお申し込みください。

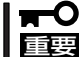

重要� ん。ご了承ください。 このExpressサーバは日本国内仕様のため、NECの海外拠点で修理することはできませ

# **修理に出される時は**

修理に出される時は次のものを用意してください。

- □ 保証書
- □ ディスプレイ装置に表示されたメッセージのメモ
- □ 障害情報\*
- □ 本体・周辺機器の記録
	- \* 238ページに記載している情報などが含まれます。障害情報は保守サービス会社 から指示があったときのみ用意してください。

# **補修用部品について**

本装置の補修用部品の最低保有期間は、製造打ち切り後5年です。

# **保守サービスについて**

保守サービスはNECの保守サービス会社、およびNECが認定した保守サービス会社によって のみ実施されますので、純正部品の使用はもちろんのこと、技術力においてもご安心の上、 ご都合に合わせてご利用いただけます。

なお、お客様が保守サービスをお受けになる際のご相談は、弊社営業担当または代理店で 承っておりますのでご利用ください。保守サービスは、お客様に合わせて2種類用意してお ります。

保守サービスメニュー

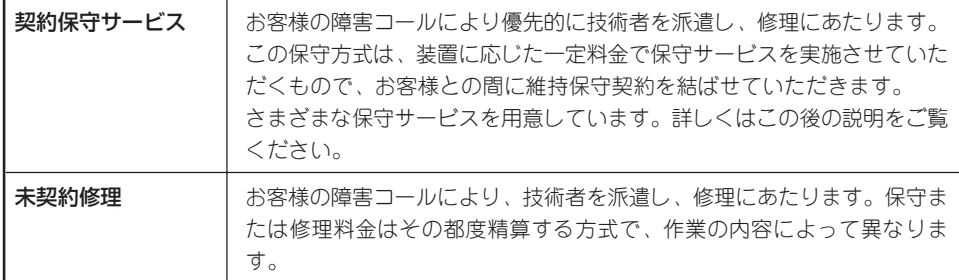

NECでは、お客様に合わせて以下の契約保守サービスを用意しております。

- ⓦ サービスを受ける為には事前の契約が必要です。  $\blacksquare$
- 重要� ● サービス料金は契約する日数/時間帯により異なります。

## ハードウェアメンテナンスサービス

#### 維持保守

定期的な点検により障害を予防します。(定期予防保守) また、万一障害発生時には保守技術者がすみやかに修復します。(緊急障害復旧)

#### 出張修理

障害発生時、保守技術者が出張して修理します。(緊急障害復旧)

#### エクスプレス通報サービス

ご契約の期間中、お客様のExpressサーバ本体を監視し、障害(アレイディスク縮退、メモリ 縮退、温度異常等)が発生した際に保守拠点からお客様に連絡します(お客様への連絡時間 帯:月曜日~金曜日 午前9:00~午後5:00)。

「ハードウェアメンテナンスサービス」または「マルチベンダH/W統括サービス」を契約された お客様は無償でこの保守サービスをご利用することができます。

(お申し込みには「申込書」が別途必要です。販売店、当社営業担当にお申し付けください。)

## ソフトウェア保守サービス

#### ESS(Express Server Startup)サービス

Express5800シリーズのWindows 2000/Windows NT対応モデルにおいて、ESS対象の サーバソフトウェアやクライアントソフトウェアに対し、以下の機能やサービスを提供しま す。

- インストールプログラムとソフトウェアライセンスの管理
- ソフトウェアの予防保守(RUR)\*
- ソフトウェアのアップグレード制度への参加\*
- Windows 2000/Windows NTサービスパックの配布\*
	- \* Delivery Serviceパッケージのみの機能として提供されます。

#### PP(プログラム・プロダクト)・サポートサービス

NECが納入する一部他社製品のライセンス・ソフトウェアに対し、下記の作業を行います。 (製品によっては保守サービスを提供できないものがあります。)

- PPに関する電話·FAXによる問い合わせ対応
- PPの更新情報·技術情報などの提供
- **PPの更新版の提供**

## オプションサービス

下記のオプションサービスもございますのでご利用ください。 なお、オプションサービスは提供するNEC販売店により、名称、内容が異なる場合がござい ますので、お確かめの上、ご用命ください。以下のサービスはNECフィールディング(株)が 提供するものです。

#### ヘルプデスクサービス

クライアント・サーバ・システムを対象に、ハードウェア/ソフトウェアの適合性、操作方 法、製品機能、障害に対する回避策などのお客様からのご質問に電話、ファクシミリ、電子 メールなどで回答します。(クライアント100台単位の購入になります。フリーダイヤルを 利用でき、問い合わせ回数は無制限です。)

#### マルチベンダH/W統括サービス

マルチベンダ製品(Expressサーバ+SI仕入製品\*)で構成されるクライアント・サーバ・シス テムに対し、下記の形態による修理を行います。

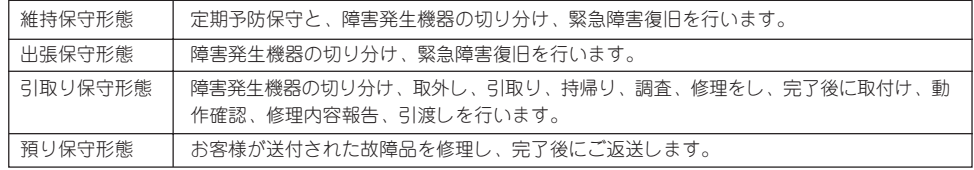

\* SI仕入製品とは・・・

NECが他社から仕入れ、責任をもってお客様に納入させていただく他社製品のことです。

#### LANマルチベンダ保守サービス

他社製品を含むマルチベンダで構成されるLAN機器(ルータ・HUB・ブリッジなど)につい て、障害原因の切り分けとお客様が選んだ保守方式による障害修復を行います。クライアン トおよびサーバは、本メニュー対象外です。

NEC製のLAN機器は出張修理を行います。

他社製品のLAN機器についても、シングルウインドウでその障害修復(センドバック、予備 機保守など、お客様が選んだ保守方式による)までをフォローします。

#### NTサーバ監視サービス(Express5800オートモニタリングサービス)

お客様のExpressサーバ本体をESMPRO(Expressサーバ本体にバンドルされているサーバ 管理ソフトウェア)とBMC機能の連携により、モデムを介してより幅広い監視を行います。 サービス日時は、24時間・365日までの9パターンから選択できます。修理は、ハードウェ アメンテナンスサービスで対応します。Windows 2000にも対応しております。

#### NTサーバ監視サービス(Express5800監視サービス)

Windows 2000/Windows NTサーバ全体の稼働状態を監視します。サービス内容は、サー バ立ち上げ状況から業務アプリケーション稼働状況、サーバのアラーム状況の監視まであり ます。サービス日時は、24時間・365日まで9パターンから選択できます。監視の結果は、 毎月報告書を発行します。修理は、ハードウェアメンテナンスサービスで対応します。 Windows 2000にも対応しております。

#### クライアント構成監視サービス

Windows NTを使用したクライアント・サーバシステムにおけるクライアントのハードウェ ア構成情報とインストール済みソフト情報をリモートで採集し、編集してお客様に報告しま す。

#### LAN・ネットワーク監視サービス

お客様が準備したLAN・ネットワーク監視装置を使用し、INS回線経由で監視します。サー ビス内容は、ネットワークノードの障害監視から、性能監視、構成監視まであります。サー ビス日時は、24時間・365日まで9パターンから選択できます。監視の結果は、毎月報告書 を発行します。修理は、ハードウェアメンテナンスサービスで対応します。

#### ウイルス監視サービス

Windows 2000/Windows NTを使用したクライアント・サーバシステムにおけるコン ピュータウイルスの監視を行い、新種ウイルス情報、最新ウイルスパターンファイルをお客 様に定期的に提供します。監視結果は毎月報告書を発行します。サービス日時は、24時間・ 365日監視します。

# **情報サービスについて**

Express5800シリーズに関するご質問・ご相談は「ファーストコンタクトセンター」でお受け しています。

※ 電話番号のかけまちがいが増えております。番号をよくお確かめの上、おかけください。

#### ファーストコンタクトセンター TEL. 03-3455-5800(代表)

# FAX. 03-3456-0657

受付時間/9:00~12:00、13:00~17:00 月曜日~金曜日(祝祭日を除く)

お客様の装置本体を監視し、障害が発生した際に保守拠点からお客様に連絡する「エクスプ レス通報サービス」の申し込みに関するご質問・ご相談は「エクスプレス受付センター」でお 受けしています。

※ 電話番号のかけまちがいが増えております。番号をよくお確かめの上、おかけください。

#### エクスプレス受付センター TEL. 0120-22-3042

受付時間/9:00~17:00 月曜日~金曜日(祝祭日を除く)

インターネットでも情報を提供しています。

#### http://express5800.com/

『58番街』:製品情報、Q&Aなど最新Express情報満載!

#### http://club.express.nec.co.jp/

『Club Express』:『Club Express会員』への登録をご案内しています。Express5800シリー ズをご利用になる上で役立つ情報サービスの詳細をご紹介しています。

#### http://www.fielding.co.jp/

NECフィールディング(株)ホームページ:メンテナンス、ソリューション、用品、施設工事 などの情報をご紹介しています。